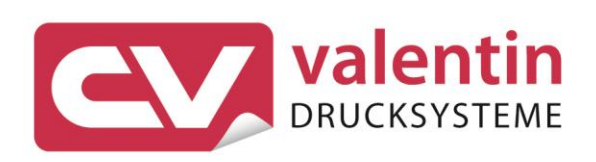

# **COMPA V** Manual de servicio técnico

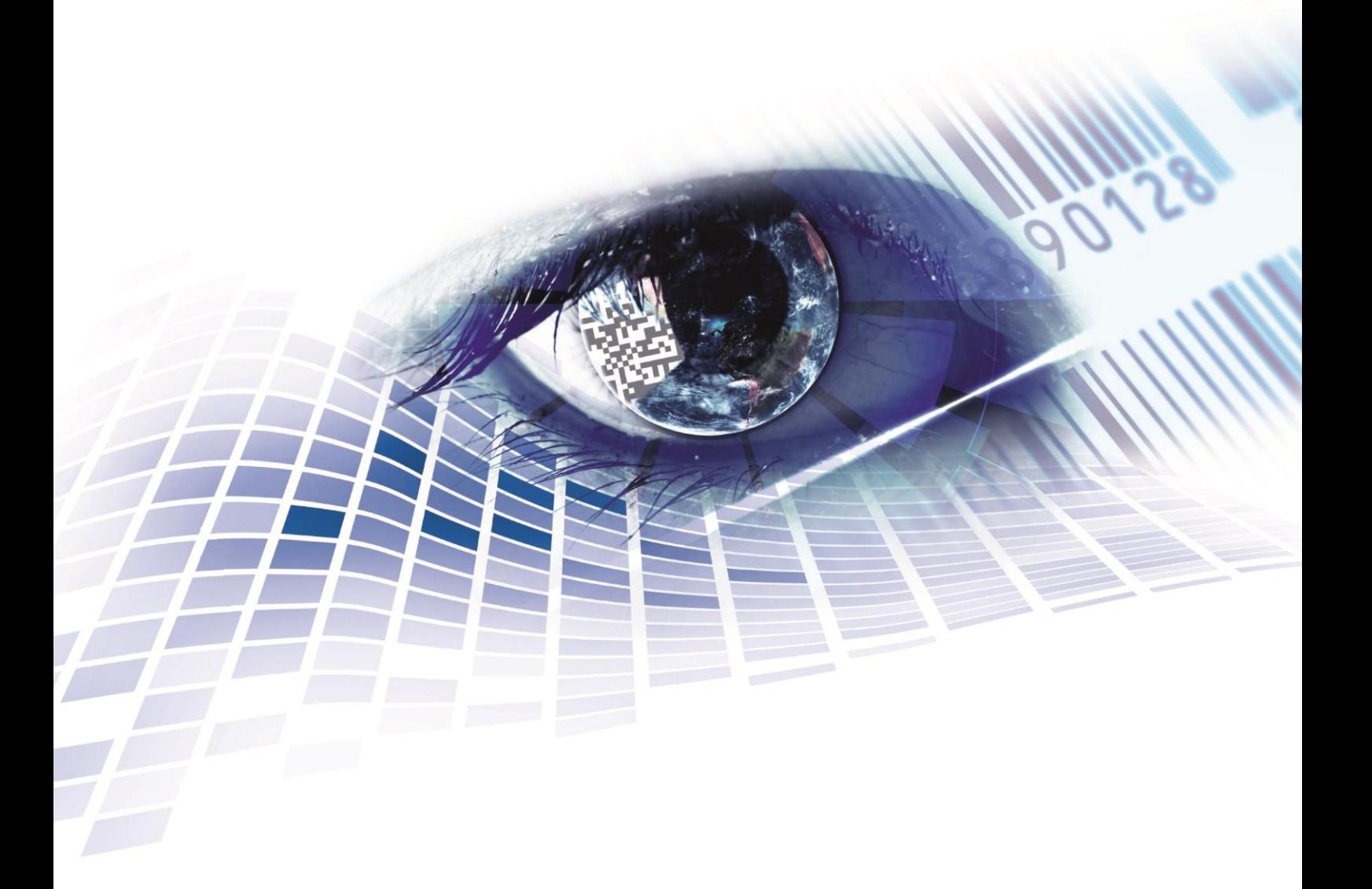

Quality . Tradition . Innovation

#### **Versión:** 04/23

#### **Derechos de autor**

Copyright by Carl Valentin GmbH

Reservado el derecho a efectuar modificaciones.

Reservados todos los derechos, incluidos los de la traducción.

Prohibido reelaborar ningún fragmento de esta obra mediante sistemas electrónicos, así como multicopiarlo o difundirlo de cualquier modo (impresión, fotocopia o cualquier otro procedimiento) sin previa autorización de la empresa Carl Valentin GmbH.

#### **Marcas comerciales (Trademarks)**

Todas las marcas o sellos comerciales nombrados son marcas o sellos registrados del correspondiente propietario y, en algunos casos, no tendrán un marcado especial. De la falta de marcado no se puede deducir que no se trate de una marca o sello registrado/a.

#### **Actualización del documento**

Las indicaciones sobre el contenido del envío, el aspecto, las medidas, el peso se corresponden con nuestros conocimientos en el momento de la impresión de este documento.

Debido al constante desarrollo de los aparatos puede haber diferencias entre la documentación y el aparato. La edición actual puede encontrarse bajo: www.carl-valentin.de.

#### **Condiciones**

Los suministros y servicios se realizan de conformidad con las condiciones generales de venta de Carl Valentin GmbH

#### **Autorizaciones**

**CE** Directiva sobre bajo voltaje (2014/35/UE) Directiva sobre compatibilidad electromagnética (2014/30/UE) Directiva RoHS (2011/65/UE)

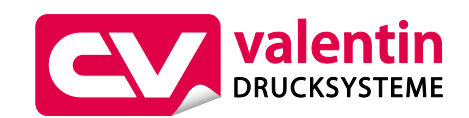

#### **Carl Valentin GmbH** Postfach 3744 78026 Villingen-Schwenningen Neckarstraße 78 – 86 u. 94 78056 Villingen-Schwenningen

Phone Fax +49 7720 9712-0 +49 7720 9712-9901

E-Mail Internet www.carl-valentin.deinfo@carl-valentin.de

## Contenido

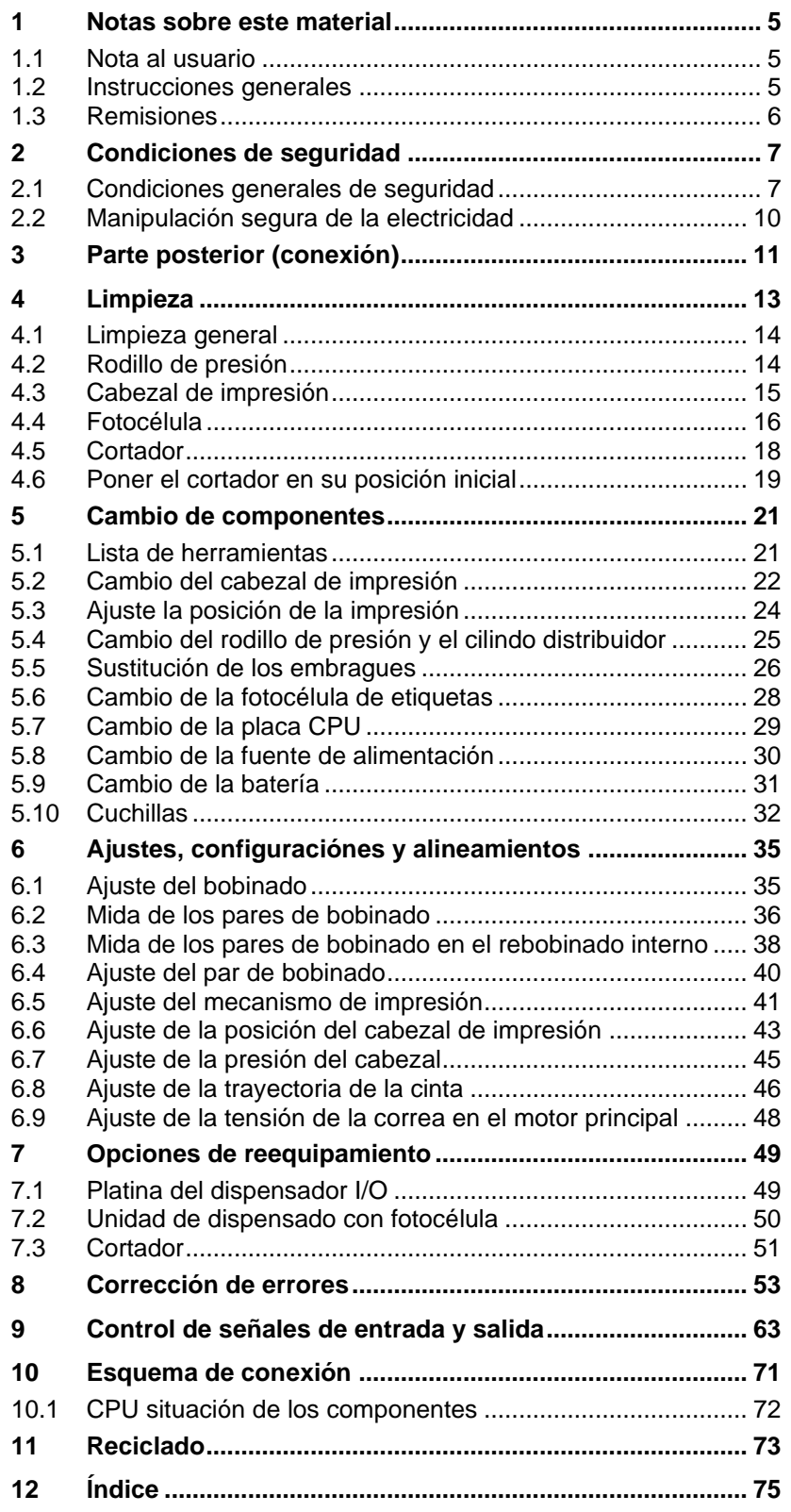

Contenido Compa V

## <span id="page-4-0"></span>**1 Notas sobre este material**

## <span id="page-4-1"></span>**1.1 Nota al usuario**

Este manual de servicio está pensado para que lo emplee personal de mantenimiento cualificado.

Este manual contiene información sobre hardware y partes mecanismos de las impresoras.

La información sobre la operación de la impresora está en su manual de operación.

Si surge un problema que no pueda ser resuelto con la ayuda de este manual de servicio, por favor consulte con su distribuidor autorizado.

## <span id="page-4-2"></span>**1.2 Instrucciones generales**

A continuación, se describen las referencias de precaución con las correspondientes señales de atención que se van a encontrar a lo largo de todo el manual:

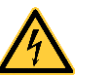

**PELIGRO** significa que existe un gran peligro inmediato que puede causar graves daños o incluso la muerte.

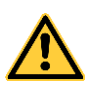

**ADVERTENCIA** significa que si no se toman las debidas precauciones puede existir un peligro que acarree daños personales o incluso la muerte.

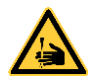

**ADVERTENCIA** de lesiones por cortes. Preste atención a evitar lesiones por cortes causados por cuchillas, dispositivos de corte o piezas con bordes

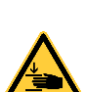

afilados.

**ADVERTENCIA** de lesiones en las manos.

Preste atención a evitar lesiones en las manos causadas por el cierre de piezas mecánicas de una máquina/dispositivo.

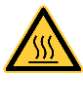

**ADVERTENCIA** de superficies calientes. Preste atención a no entrar en contacto con superficies calientes.

**PRECAUCIÓN** indica una situación potencialmente peligrosa que puede llevar a daños personales leves o moderados o daños al mobiliario.

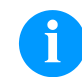

**AVISO** le suministra información. Hace que ciertos procesos de trabajo sean más fáciles o requieran su atención.

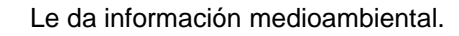

 $\rightarrow$  Instrucciones de uso.

\* Accesorios opcionales o configuraciones especiales.

Data Información en la pantalla.

**Contenido** Company Company Company Company Company Company Company Company Company Company Company Company Company Company Company Company Company Company Company Company Company Company Company Company Company Company Co

## <span id="page-5-0"></span>**1.3 Remisiones**

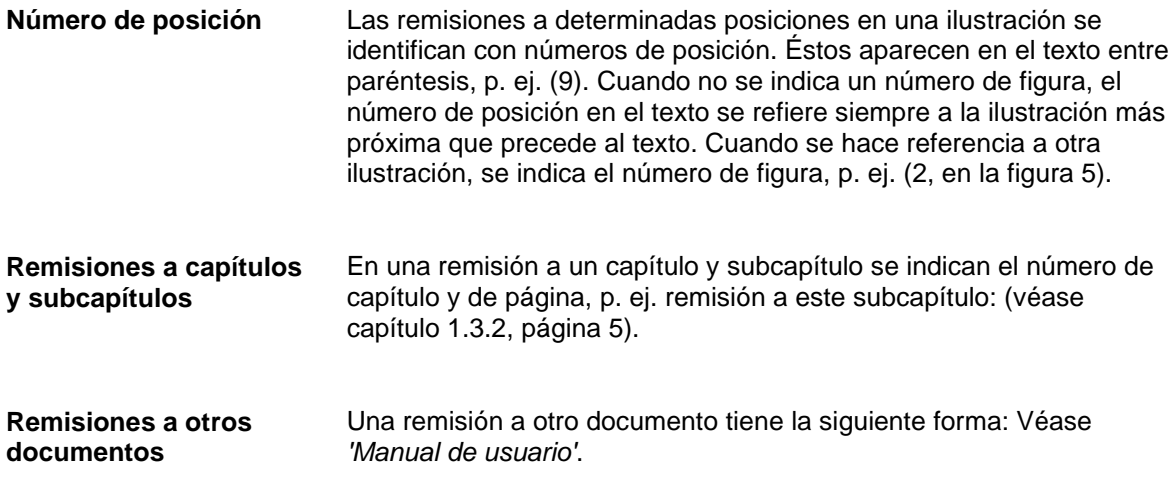

## <span id="page-6-0"></span>**2 Condiciones de seguridad**

## <span id="page-6-1"></span>**2.1 Condiciones generales de seguridad**

- $\implies$  Tenga el área que rodea a la impresora limpia.
- $\implies$  Trabaje consciente de su seguridad.
- $\Rightarrow$  Guarde la carcasa u otras partes que se hayan retirado durante el mantenimiento.

**Ropa**

### **¡PRECAUCIÓN!**

La ropa suelta o floja puede ser arrastrada por los componentes del equipo en movimiento, esto puede ocasionar lesiones.

- $\implies$  En lo posible, no llevar ropa que pueda quedarse enganchada en los componentes móviles del equipo.
- $\implies$  Abotonarse o arremangarse los puños de camisas y chaquetas.
- $\Rightarrow$  Recogerse o atarse el pelo largo.
- $\implies$  Introducir los extremos de bufandas, corbatas y mantones dentro de la ropa o sujetarlos con un broche no conductor.

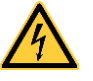

### **¡PELIGRO!**

Peligro mortal debido a descarga eléctrica por contacto con piezas metálicas en contacto con el equipo.

- $\implies$  No lleve ropa con piezas de metal.
- $\implies$  No lleve joyas.
- $\implies$  No lleve gafas con montura metálica.

En caso de peligro potencial para los ojos lleve gafas de protección, especialmente: **Ropa de protección**

- Al clavar o desclavar espigas o piezas similares con un martillo.
- Al trabajar con un taladro eléctrico.
- Al emplear ganchos de muelle.
- Al aflojar o colocar muelles, anillos de agarre y de seguridad.
- En trabajos de soldadura.
- Al emplear disolventes, agentes de limpieza u otro tipo de productos químicos.

**Puesto de trabajo y forma de trabajo**

**Dispositivos de seguridad**

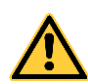

### **¡ADVERTENCIA!**

Peligro de lesiones debido a dispositivos de seguridad omitidos o defectuosos.

- Una vez finalizados los trabajos de mantenimiento, coloque de nuevo todos los dispositivos de seguridad (cubiertas, indicaciones de seguridad, conectores de tierra, etc.)
- Reemplace la piezas defectuosas o ya inservibles.

La impresora de etiquetas está diseñada para funcionar con electricidad, con una corriente alterna de 100 … 240 V AC. Conecte la impresora de etiquetas únicamente a tomas de corriente con contacto con toma de tierra. **Indicaciones de seguridad**

Enchufe su impresora de etiquetas sólo a líneas de baja tensión.

Antes de enchufar o desenchufar la impresora desconecte cualquier aparato implicado (ordenador, impresora, accesorios).

Utilice la impresora de etiquetas en entornos secos y sin humedad (salpicaduras de agua, vapor, etc.).

No ponga en funcionamiento el dispositivo dentro de atmósferas potencialmente explosivas

Los trabajos de mantenimiento y conservación de sólo pueden ser ejecutados por personal especializado instruido.

El personal de operaciones debe ser instruido por el gestionador de acuerdo al manual de instrucciones.

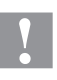

### **¡PRECAUCIÓN!**

Peligro de aplastamiento al cerrar la tapa.

 $\implies$  Al cerrar la tapa, sujetarla solo por el exterior, sin introducir los dedos en el área de giro de la misma.

Si se utilice la impresora de etiquetas con la tapa abierta, debe tenerse en cuenta que ni la ropa, el pelo o las joyas o similares entren en contacto con las partes rotativas que están al descubierto.

El dispositivo y las piezas (p.ej. pulsador) pueden calentarse durante el servicio. No lo toque durante el funcionamiento y déjelo enfriar antes de efectuar un cambio de material, desmontarlo o ajustarlo.

Jamás emplee consumible fácilmente inflamable.

Realice sólo las acciones descritas en este manual de usuario. Las acciones no incluidas en este manual deberán ser realizadas únicamente por el fabricante o en coordinación con el fabricante.

La interferencia de módulos electrónicos no autorizados o su software pueden causar problemas de funcionamiento.

Las modificaciones y alteraciones no autorizadas realizadas en el aparato pueden poner en peligro su seguridad operacional.

Siempre haga los trabajos de servicio y mantenimiento en un taller adaptado a tal uso, donde el personal tenga conocimientos técnicos y herramientas requeridas para hacer los trabajos necesarios.

Hay adhesivos de atención en el módulo de impresión directa que le alertan de los peligros. Por lo tanto, no retire los adhesivos de atención para que usted u otra persona estén al tanto de los peligros o posibles daños.

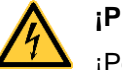

## **¡PELIGRO!**

¡Peligro de muerte o daños corporales graves por electricidad!

 $\implies$  No abra la cubierta de la impresora.

<span id="page-9-0"></span>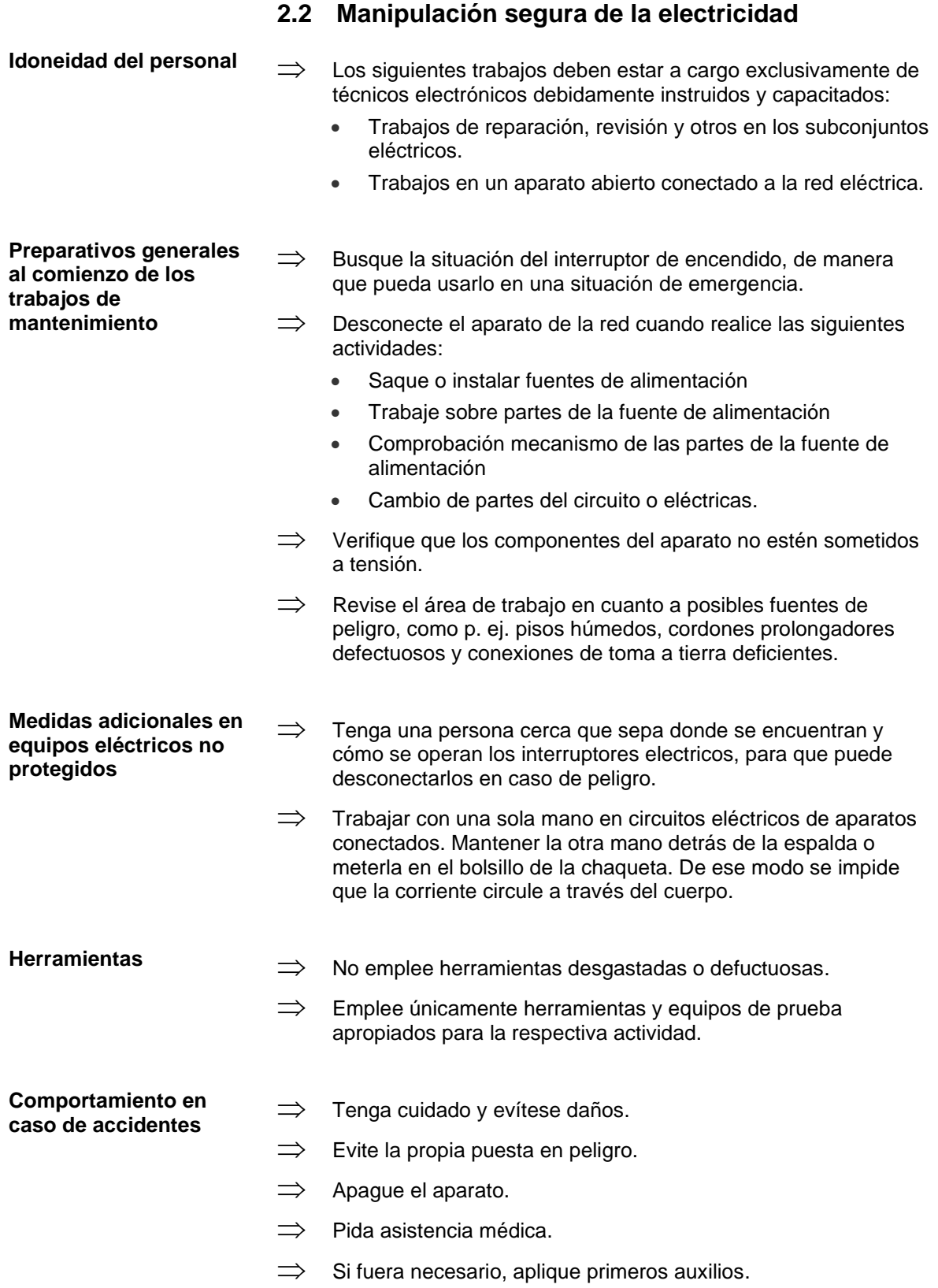

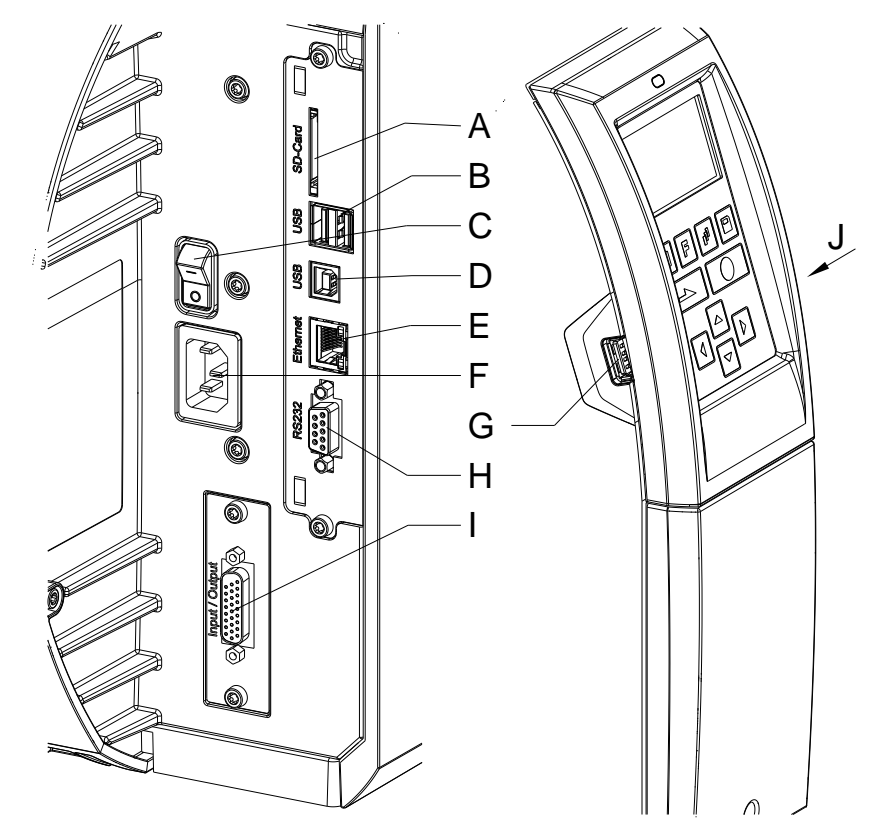

## <span id="page-10-0"></span>**3 Parte posterior (conexión)**

- A = Ranura para tarjeta SD
- B = 2 x USB Host
- C = Interruptor de alimentación
- D = USB 2.0 Hi-Speed Device (conexion PC)
- $E =$  Ethernet 10/100 Indicador LED en naranja Luz permanente = Conexión activa  $Luz$  intermitente = Transmisión de datos  $Desconectado = No hay conexión$ Indicador LED en verde Luz permanente: Velocidad 100 MBit Desconectado: Velocidad 10 MBit
- F = Conexion de alimentación
- G = USB Host
- H = Puerto serie RS-232
- I = Entrada/salida externa (opción)
- J = USB Host (USB-WLAN stick)

## <span id="page-12-0"></span>**4 Limpieza**

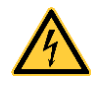

### **¡PELIGRO!**

¡Existe riesgo de muerte por electrocución!

 $\implies$  Antes de iniciar cualquier trabajo de mantenimiento de la impresora desconecte la corriente de red y aguarde brevemente hasta que el alimentador se haya descargado.

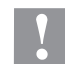

### **¡PRECAUCIÓN!**

Riesgo de cortes al realizar la limpieza.

 $\implies$  Preste atención a los bordes afilados.

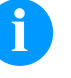

### **¡AVISO!**

Para limpiar el aparato se recomienda llevar equipo de protección personal, como gafas de protección y guantes.

### **Plan de limpieza**

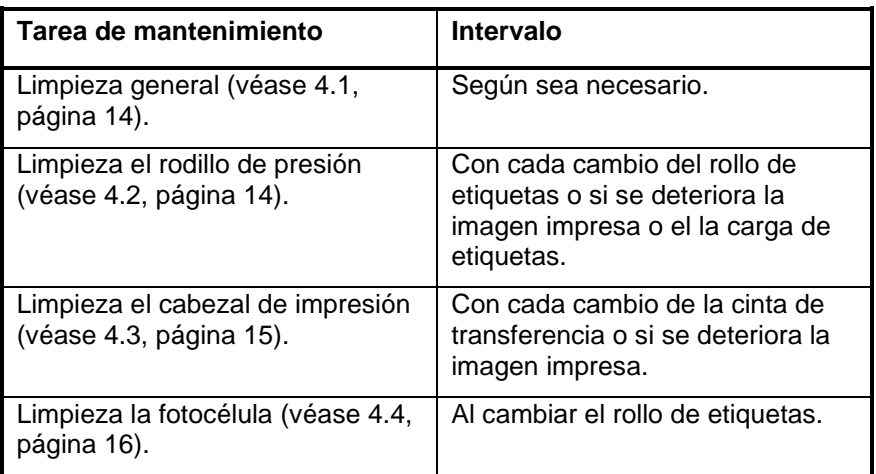

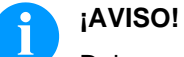

Deben seguirse las instrucciones de manipulación para la utilización de alcohol isopropílico (IPA). En caso de contacto con la piel o los ojos, enjuagar bien con agua corriente. Si persiste la irritación, acuda a un médico. Asegúrese de que el lugar esté bien ventilado.

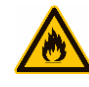

### **¡ADVERTENCIA!**

¡Peligro de incendio debido a disolvente para etiquetas inflamable!

 $\implies$  Cuando se emplee disolvente para etiquetas, la impresora de etiquetas debe encontrarse limpia y completamente libre de polvo.

**Utillajes y detergentes**

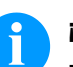

### **¡AVISO!**

Para los ajustes y montajes sencillos emplear la llave allen suministrada que se encuentra en la parte superior de la unidad de impresión. No se necesitan otras herramientas para los trabajos acquí descritos.

## <span id="page-13-0"></span>**4.1 Limpieza general**

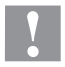

### **¡PRECAUCIÓN!**

¡La impresora se puede dañar si se utiliza productos de limpieza abrasivos!

- $\implies$  No utilice detergentes abrasivos o disolventes para limpiar las superficies externas o las impresoras.
- $\implies$  Extraiga el polvo y las partículas de papel que se encuentren en el área de impresión con un pincel suave.
- $\implies$  Limpie las superficies externas con un producto de limpieza universal.

## <span id="page-13-1"></span>**4.2 Rodillo de presión**

El ensuciamiento del rodillo de presión puede repercutir en una mala calidad de impresión y además puede estropear el material de transporte.

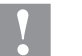

### **¡PRECAUCIÓN!**

¡Riesgo de daño del rodillo de presión!

- $\implies$  No utilice objetos afilados, puntiagudos o duros para limpiar el rodillo de presión.
- 1. Abra la tapa de la impresora.
- 2. Gire la palanca (C, [Figura 7\)](#page-22-0) en sentido antihorario para elevar el cabezal.
- 3. Saque las etiquetas y la cinta de transferencia
- 4. Retire los depósitos con producto limpiador de rodillos y un paño suave.
- 5. Si el rodillo presenta daños, sistitúyalo (véase capítulo [5.4](#page-24-0) Cambio del rodillo de [presión y el cilindo distribuidor,](#page-24-0) página [25\)](#page-24-0).
- 6. Vuelva a colocar las etiquetas y la cinta de transferencia.
- 7. Gire la palanca (C, [Figura 7\)](#page-22-0) en el sentido de las agujas del reloj para bloquear el cabezal de impresión.
- 8. Cierre la tapa de le impresora.

## <span id="page-14-0"></span>**4.3 Cabezal de impresión**

Durante la impresión se puede ensuciar el cabezal de impresión p.ej. con partículas de color que se insertan en la cinta de transferencia; por ello es conveniente y básicamente necesario limpiar el cabezal a intervalos regulares de tiempo, dependiendo de las horas de funcionamiento del aparato y de la influencia del entorno, como por ejemplo, polvo u otros.

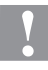

### **¡PRECAUCIÓN!**

¡Riesgo de daño de la impresora de etiquetas!

- $\Rightarrow$  No utilice objetos afilados, puntiagudos o duros para limpiar el cabezal de impresión.
- $\implies$  No toque la lámina protectora del cabezal de impresión.
- 1. Abra la tapa de la impresora.
- 2. Gire la palanca (C, [Figura 7\)](#page-22-0) en sentido antihorario para elevar el cabezal.
- 3. Saque las etiquetas y la cinta de transferencia
- 4. Limpie la superficie del cabezal de impresión con un bastón especial de limpieza o con un bastoncillo de algodón empapado en alcohol puro.
- 5. Antes de poner en funcionamiento la impresora, dejar secar el cabezal de impresión durante 2 o 3 minutos.
- 6. Vuelva a colocar las etiquetas y la cinta de transferencia.
- 7. Gire la palanca (C, [Figura 7\)](#page-22-0) en el sentido de las agujas del reloj para bloquear el cabezal de impresión.
- 8. Cierre la tapa de le impresora.

### <span id="page-15-0"></span>**4.4 Fotocélula**

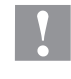

### **¡PRECAUCIÓN!**

¡Deterioro de la fotocélula!

 No utilice objetos afilados o duros ni disolventes para limpiar la fotocélula.

La fotocélula de etiquetas se puede ensuciar con el polvo del papel. Con ello puede resultar perjudicado el reconocimiento del inicio de las etiquetas.

### **Compa V 10X**

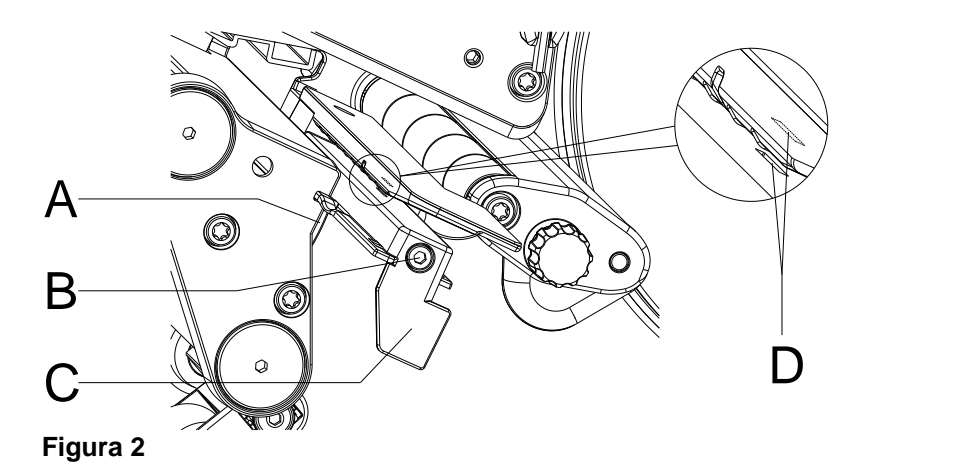

- 1. Abra la tapa de la impresora.
- 2. Gire la palanca (C, [Figura 7\)](#page-22-0) en sentido antihorario para elevar el cabezal.
- 3. Saque las etiquetas y la cinta de transferencia.
- 4. Afloje el tornillo (B).
- 5. Presione el cierre (A) y saque lentamente la fotocélula de etiquetas tirando del mango (C). Preste atención a que no se tense el cable de la fotocélula.
- 6. Limpie la fotocélula y los ranuras para sensores (D) con un pincel o con un bastoncillo de algodón empapado en alcohol puro.
- 7. Vuelve a deslizar a su posición la fotocélula de etiquetas asiéndola por el mango (C) y ajustarla (véase capítulo **Fehler! Verweisquelle konnte nicht gefunden werden.**, página **Fehler! Textmarke nicht definiert.**).
- 8. Vuelve a colocar las etiquetas y la cinta de transferencia.
- 9. Gire la palanca (C, [Figura 7\)](#page-22-0) en el sentido de las agujas del reloj para bloquear el cabezal de impresión.
- 10. Cierre la tapa de le impresora.

### **Compa V 162**

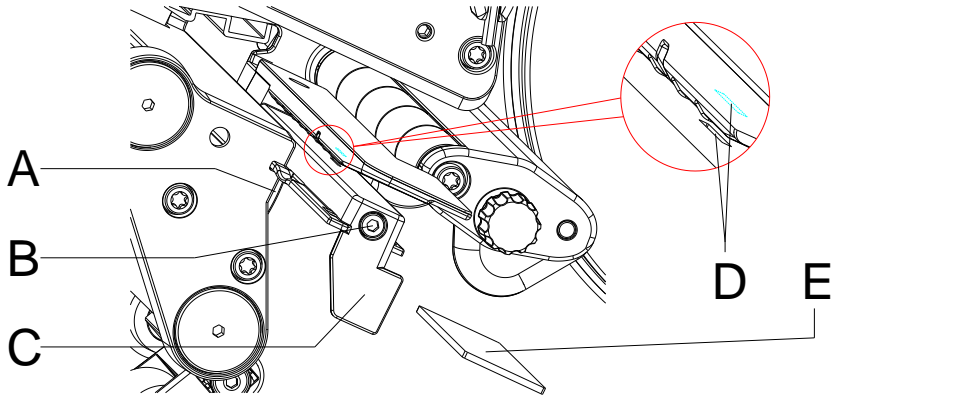

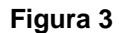

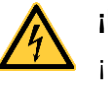

## **¡PELIGRO!**

¡Peligro de muerte o daños corporales graves por electricidad!

- $\implies$  Antes de iniciar cualquier trabajo de mantenimiento de la impresora desconecte la corriente de red y aguarde brevemente hasta que el alimentador se haya descargado.
- $\Rightarrow$  iEste trabajo debe ser realizado solamente por personal de servicio técnico autorizado!
- 1. Gire la palanca (C, [Figura 7\)](#page-22-0) en sentido antihorario para elevar el cabezal.
- 2. Saque las etiquetas y la cinta de transferencia.
- 3. Afloje los dos tornillos hexagonales situados en el borde de la cubierta superior y retire la tapa izquierda de la impresora.
- 4. Empuje por el mango (C) la fotocélula de etiquetas hasta el tope, en dirección de la pared de carcasa, y extraiga el cable del enchufe en el extremo posterior de la fotocélula.
- 5. Presione el cierre (A) y extraiga lentamente la fotocélula tirando por el mango (C) hacia afuera, empujando la pestaña deslizante (E) fuera de la guía de la fotocélula.
- 6. Limpie la fotocélula y los ranuras para sensores (D) con un pincel o con un bastoncillo de algodón empapado en alcohol puro.
- 7. Empuje la fotocélula por el mango (C) en dirección a la pared de la carcasa.
- 8. Presione el cierre (A) y deslizar la pestaña deslizante (E) nuevamente en la guía de la fotocélula.
- 9. Conecte el cable de conexión a la fotocélula de etiquetas.
- 10. Instale la tapa izquierda de la impresora.
- 11. Ajuste la fotocélula de etiquetas.
- 12. Vuelva a colocar las etiquetas y la cinta de transferencia.
- 13. Gire la palanca (C, [Figura 7\)](#page-22-0) en el sentido de las agujas del reloj para bloquear el cabezal de impresión.

### <span id="page-17-0"></span>**4.5 Cortador**

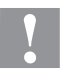

## **¡PRECAUCIÓN!**

Existe riesgo de lesion provocadas por las cuchillas del cortador.

- $\implies$  Realice el montaje/desmontaje del cortador siempre con la impresora apagada.
- ¡Las cuchillas del cortador están afiladas!

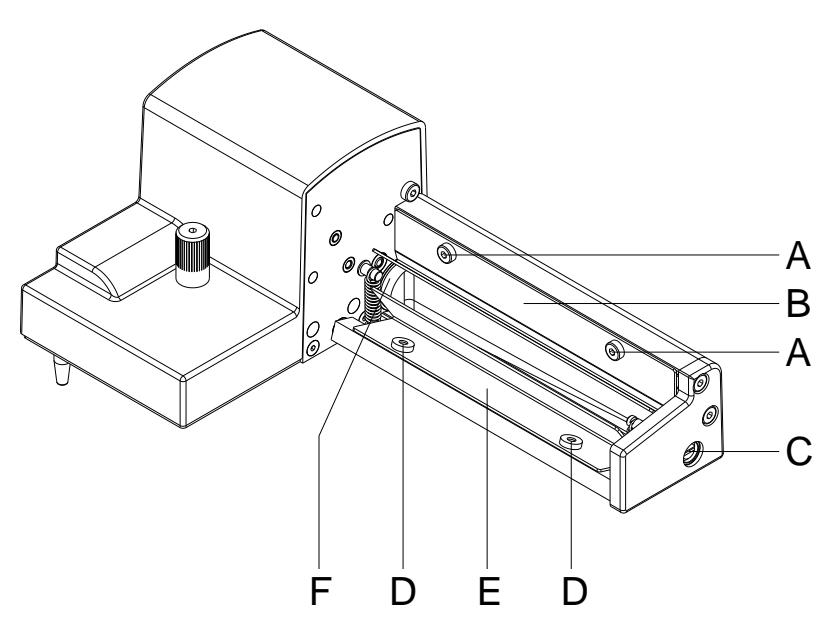

- 1. Desmonte el cortador de la impresora.
- 2. Afloje los tornillos (A) y retire la cubierta protectora superior (B).
- 3. Afloje los tornillos (D) y retire la cubierta protectora inferior (E).
- 4. Limpie las partículas de polvo y residuos de etiquetas con un cepillo suave o una aspiradora.
- 5. Para limpiar el eje de corte, gire el eje (C) ligeramente con un destornillador plano (ancho 7 mm).
- 6. Limpie cualquier depósito de suciedad en las cuchillas con alcohol concentrado y un paño suave.
- 7. Lubrique toda la superficie cilíndrica (F) del eje del cortador con grasa de alto rendimiento. Para ello, aplique un cepillo engrasado a la superficie cilíndrica y gire el eje (C) con un destornillador plano (ancho 7 mm).
- 8. Ponga el cortador en la posición de inicio (veáse siguiente capítulo).
- 9. Vuelva a poner las cubiertas protectoras (B y E) con sus correspondientes tornillos (A y D).

### <span id="page-18-0"></span>**4.6 Poner el cortador en su posición inicial**

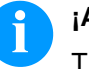

### **¡AVISO!**

Tras limpiar of sustituir las cuchillas del cortador, el eje del cortador (D) y el disco de ciclo (I) deben alinearse para asegurar el correcto funcionamiento del cortador.

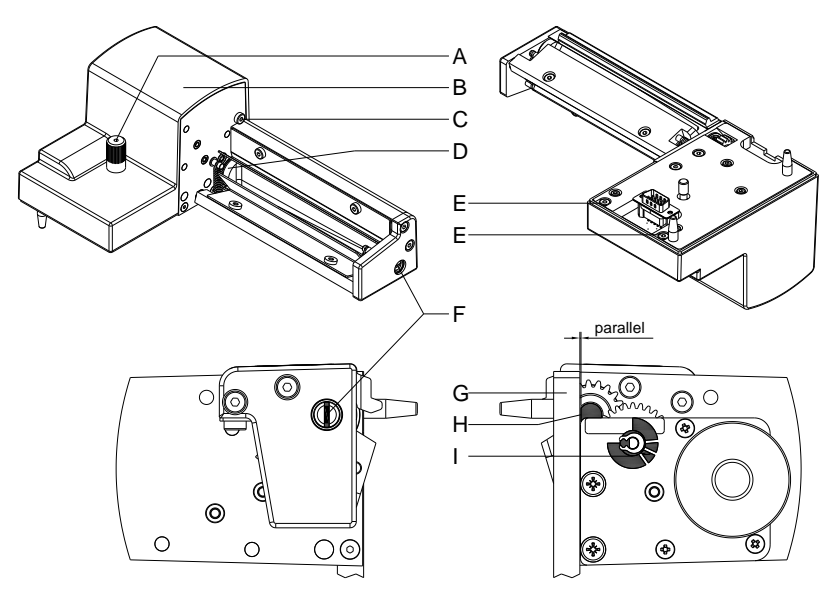

- <span id="page-18-1"></span>1. Afloje completamente el tornillo moleteado (A) y los tornillos (C y E).
- 2. Retire la cubierta (B).
- 3. Gire el eje (F) con un destornillador plano (ancho 7 mm) de manera que la superficie (H) del eje del cortador (D) esté paralelo a la placa base (G).
- 4. Compruebe la posición de la placa de ciclo (I).
- 5. La placa de ciclo (I) debe estar en la posición mostrada, en caso contrario, gire el eje del cortador una o dos vueltas completas.
- 6. Coloque de nuevo la cubierta (B) con los tornillos (C y E) y el tornillo moleteado (A).

## <span id="page-20-0"></span>**5 Cambio de componentes**

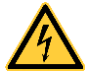

### **¡PELIGRO!**

¡Existe riesgo de muerte por descarga eléctrica!

 $\implies$  Antes de iniciar cualquier trabajo de mantenimiento de la impresora desconecte la corriente de red y aguarde brevemente hasta que el alimentador se haya descargado.

## <span id="page-20-1"></span>**5.1 Lista de herramientas**

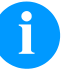

## **¡AVISO!**

Para los ajustes y montajes sencillos emplear la llave hexagonal suministrada que se encuentra en la parte superior de la unidad de impresión.

Para ciertos trabajos de servicio técnico se requieren otras herramientas:

- Destornillador para tornillos de cabeza ranurada en cruz, tamaño 1
- Llave hexagonal de 1,5 mm
- Destornillador Torx TX20
- Pinza para anillo de retención ZGG 0
- Dinamómetro de 10 N
- Dinamómetro de 25 N

## <span id="page-21-0"></span>**5.2 Cambio del cabezal de impresión**

## **¡PRECAUCIÓN!**

¡El cabezal de impresión debe estar protegido frente a posibles daños por cargas electroestáticas!

- $\implies$  Coloque la impresora sobre una superficie conductora con toma de tierra.
- $\implies$  El operario debe conectarse a una toma de tierra de una manera adecuada (p.ej. mediante una conexión de muñequera).
- $\implies$  No deben tocarse con las manos los contactos de conexiones a enchufes (D, E).
- $\implies$  El recubrimiento de protección (F) del cabezal de impresión no se debe arañar ni rasgar.

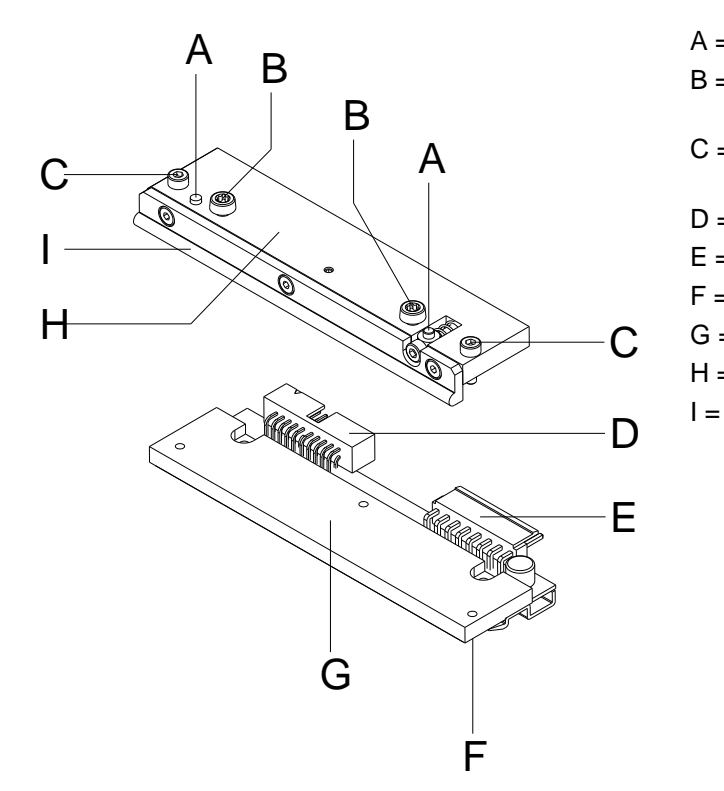

- $A =$  Ajuste azimutal
- B = Tornillos para fijar la placa intermedia al soporte del cabezal
- C = Tornillos par afijar el cabezal a la placa intermedia
- D = Conexión Señales
- E = Conexión Tensión
- F = Zona de impresión
- G = Cabezal de impresión
- $H =$  Placa intermedia
- Guía para ribbon

**Figura 6**

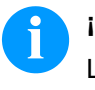

### **¡AVISO!**

La placa intermedia (H) debe quedare en la impresora. Sólo debe cambiarse el cabezal (G).

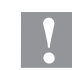

### **¡PRECAUCIÓN!**

¡Peligro de desgarro al desmontar/montar el cabezal de impresión!

 $\implies$  Preste atención al dentado cuando se instala el borde de rasgado.

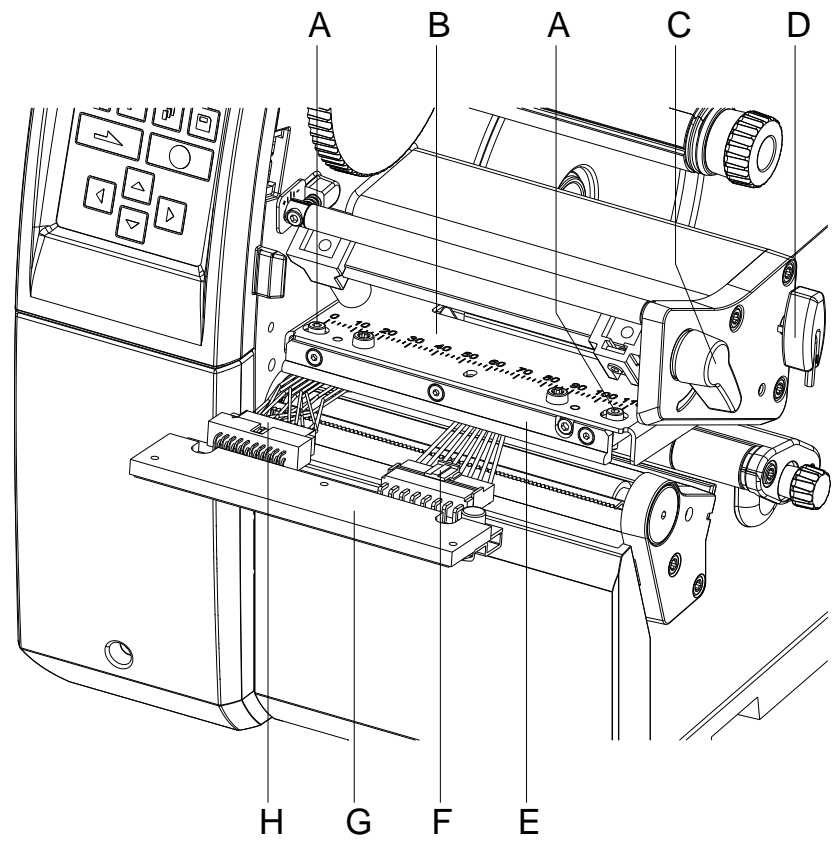

<span id="page-22-0"></span>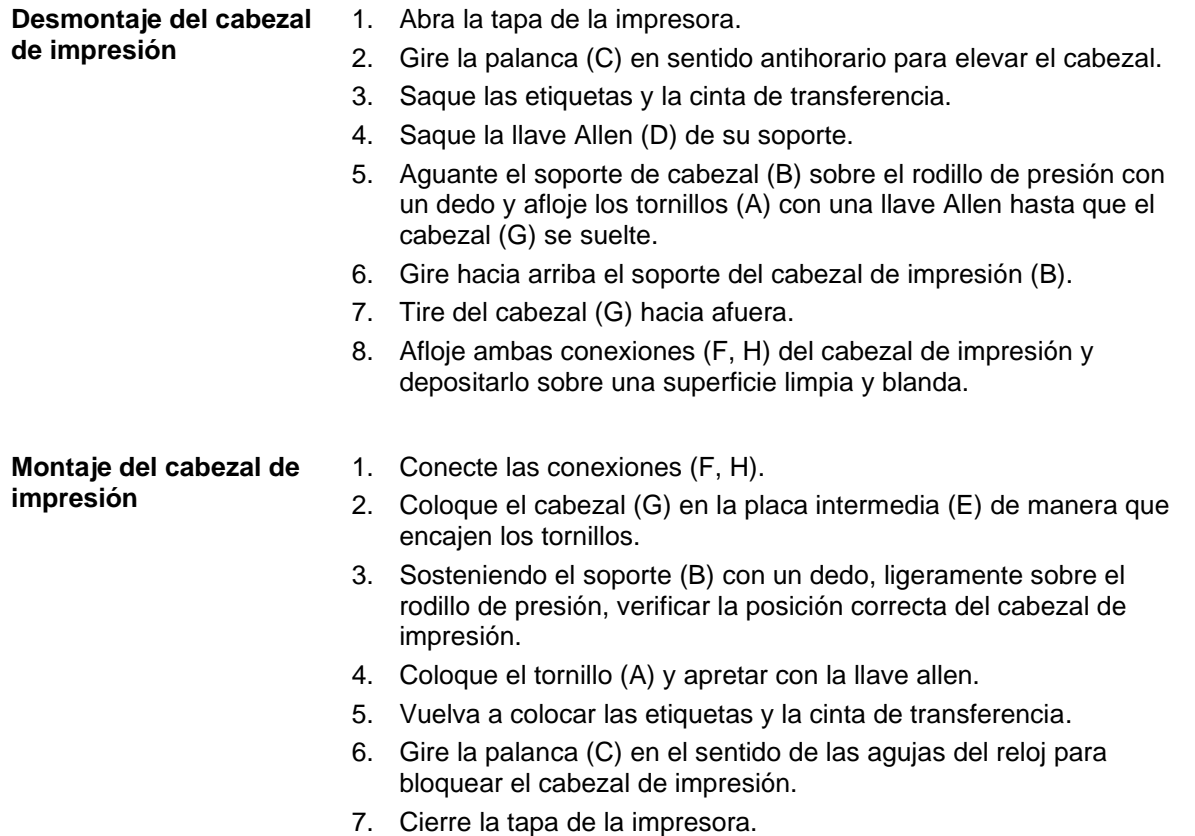

<span id="page-23-0"></span>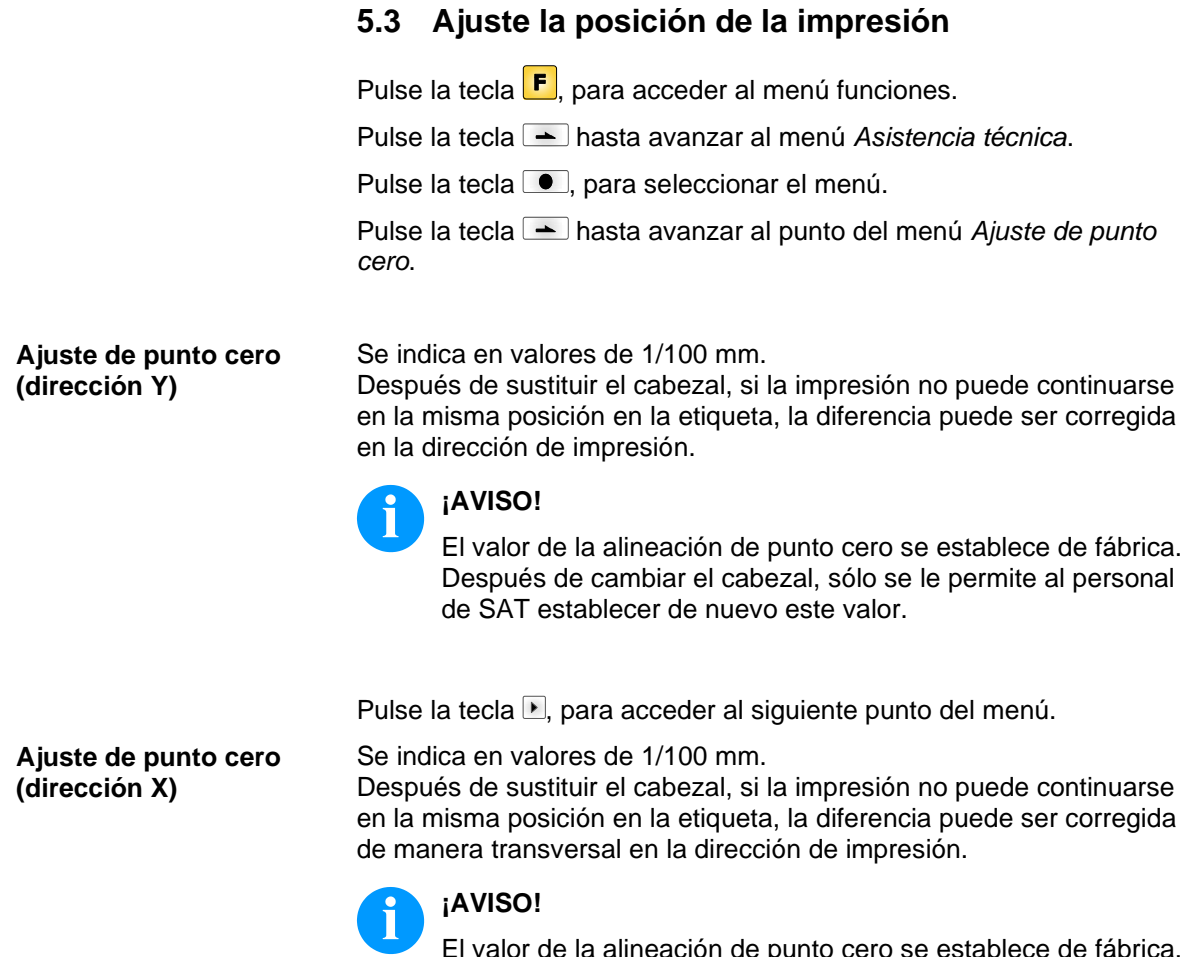

El valor de la alineación de punto cero se establece de fábrica. Después de cambiar el cabezal, sólo se le permite al personal de SAT establecer de nuevo este valor.

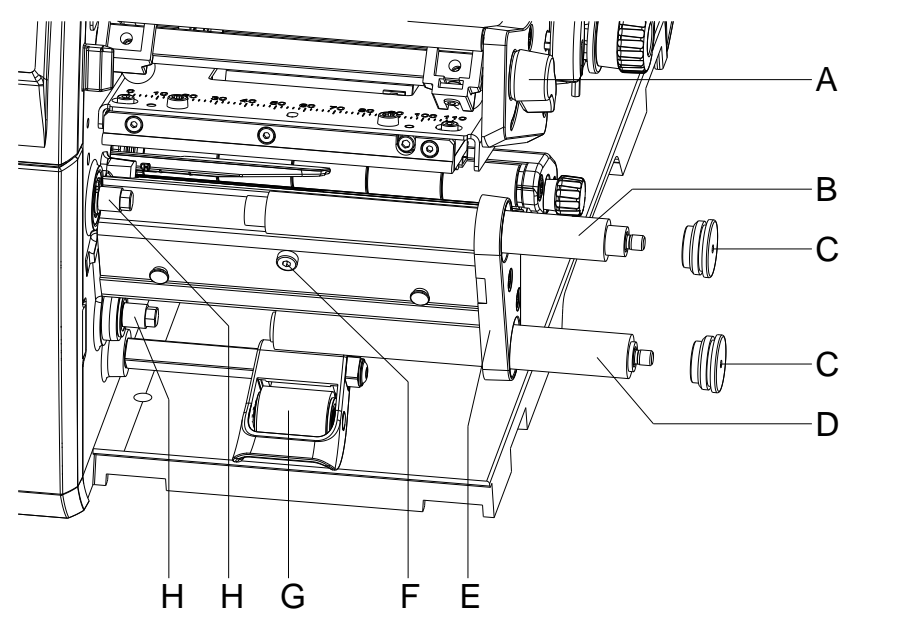

## <span id="page-24-0"></span>**5.4 Cambio del rodillo de presión y el cilindo distribuidor**

### **Figura 8**

**Desmontaje del rodillo de presión/cilindro distribuidor**

- 1. Abra la tapa de la impresora.
- 2. Gire la palanca (A) en sentido antihorario para elevar el cabezal.
- 3. Levante el sistema de cierre (G) del cilindro distribuidor.
- 4. Saque las etiquetas y la cinta de transferencia.
- 5. Afloje el tornillo (F) y retire el borde de dispensado, borde de rasgado o placa de guía de rebobinado, si los hubiera.
- 6. Afloje los rodamientos (C) de su alojamiento (E) empleando una llave Allen.
- 7. Tire del rodillo de presión (B) y del rodillo de dispensado (4) de los ejes (8) a través de la placa de alojamiento (E).

**Montaje del rodillo de presión/cilindro distribuidor**

- 1. Limpie los ejes (H) en el rodillo y lubríquelos en toda su superficie con grasa de alto rendimiento.
- 2. Coloque el rodillo de presión (B) y el cilindro distribuidor (D) en los respectivos ejes y girarlos ligeramente hasta que el hexagonal del eje encaje en el hexagonal interno del cilindro.
- 3. Coloque los rodamientos del rodillo (C) en la punta y atorníllelos en la placa de alojamiento (E).
- 4. En caso de haberlos, vuelva a montar el borde dispensado, borde de corte o placa de guía de rebobinado.
- 5. Vuelva a colocar las etiquetas y la cinta de transferencia.
- 6. Gire la palanca (A) en el sentido de las agujas del reloj para bloquear el cabezal de impresión.
- 7. Cierre la tapa de la impresora.

## <span id="page-25-0"></span>**5.5 Sustitución de los embragues**

El rebobinador para la cinta de transferencia y el rebobinador interno están acoplados al accionamiento principal mediante embragues. El desbobinador de la cinta de transferencia se frena durante la impresión mediante un embrague.

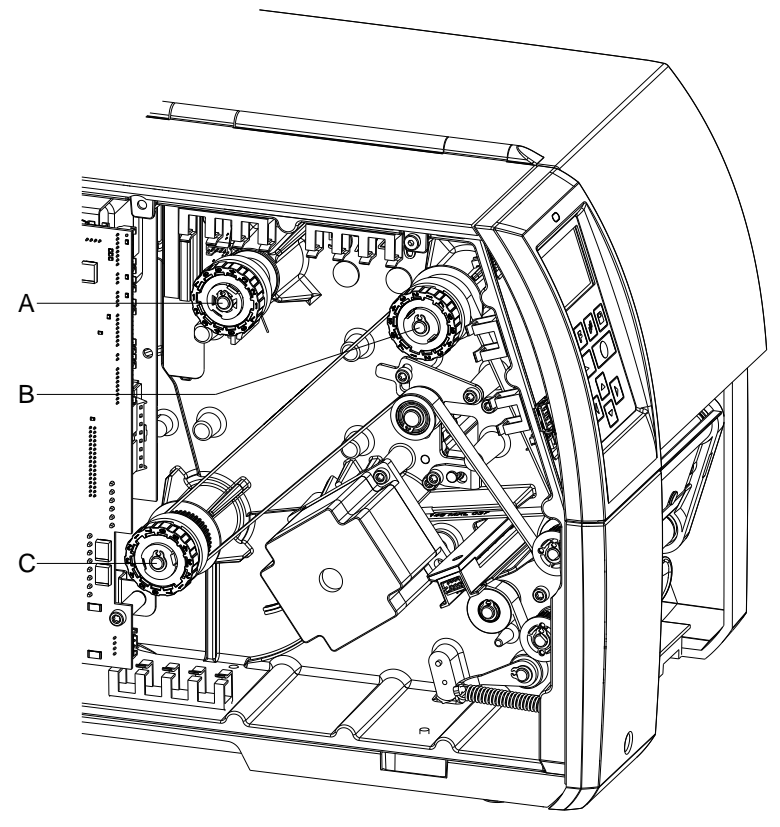

### **Figura 9**

- A = Desbobinado de la cinta de transferencia: Freno
- B = Rebobinado de la cinta de transferencia: Embrague
- C = Rebobinado interno: Embrague

Reemplazar el embrague cuando ya no sea posible ajustarlo. Para reemplazar un bobinador se requiere también el desmontaje y montaje del embrague.

**Retirar el embrague / Freno**

- 1. Desconecte la impresora de la red de alimentación.
- 2. Afloje los dos tornillos hexagonales situados en el borde de la cubierta superior y retire la tapa izquierda de la impresora.
- 3. Retire el anillo de seguridad (A[, Figura](#page-26-0) 10).
- 4. Extraiga el embrague o el freo (B, [Figura](#page-26-0) 10), respectivamente, del eje del bobinador (D, [Figura](#page-26-0) 10).
- 5. Preste atención a que, al extraer el freno, el arrastrador (D, [Figura](#page-26-1) [11\)](#page-26-1) permanezca en el eje del bobinador. Si fuera necesario, empujar el arrastrador extraído nuevamente en el eje del bobinador. El perfil del eje está conformado de tal modo que el arrastrador encaje en el eje sólo en una determinada posición.

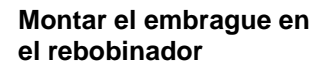

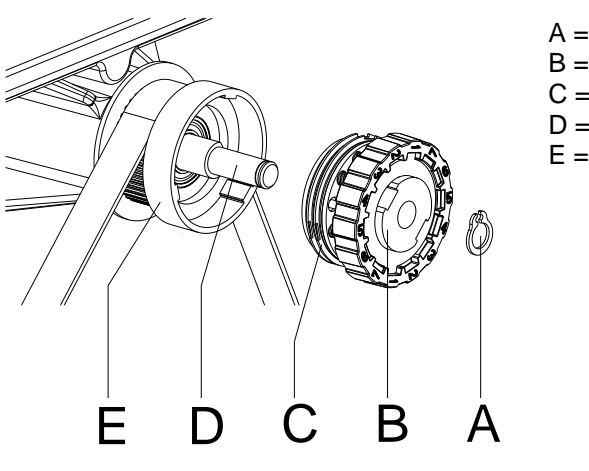

 $A =$  Anillo de seguridad

- $B =$ Embrague
- $C =$ Arandelas
- $D =$  Eie del bobinador
- $E =$  Collar de la polea

- <span id="page-26-0"></span>**Figura 10**
- 1. Empuje el embrague (B) en el eje (D).
- 2. Acomode las ranuras de las arandelas de embrague (C) a las guías en el collar de la polea (E).
- 3. Continúe empujando el embrague hasta hacer tope.
- 4. Fije el anillo de seguridad (A).
- 5. Ajuste el embrague (véase capítuolo [6.1, Ajuste del bobinado,](#page-34-1) página [35\)](#page-34-2).

**Montar el freno en el desbobinado de la cinta de transferencia**

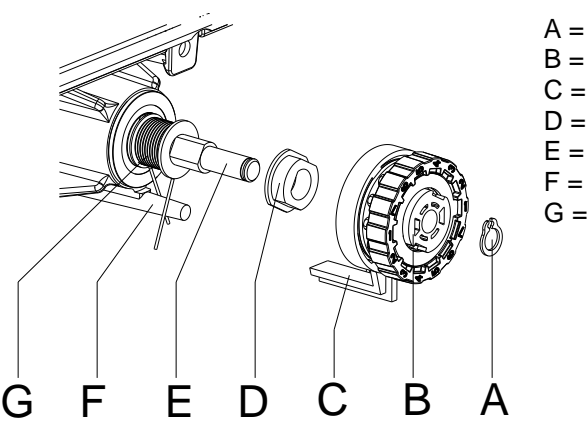

- A = Anillo de seguridad
- $B =$ Freno
- $C = Leva$
- D = Arrastrador
- E = Eje del bobinador
- F = Vástago
- $G =$  Muelle

- <span id="page-26-1"></span>1. Compruebe la posición del muelle (G). El vástago (F) debe entrecerrarse entre los dos extremos del muelle.
- 2. Empuje el freno (B) en el eje del bobinador (E) de tal forma que encaje en el perfil hexagonal del arrastrador (D).
- 3. Empuje el freno hasta el fondo y asegúrese de que la leva (C) se sitúa entre los dos extremos del muelle (G).
- 4. Fije el anillo de seguridad (A).
- 5. Ajuste el embrague (véase capítulo [6.1, Ajuste del bobinado,](#page-34-1) página [35\)](#page-34-2).
- 6. Instale la tapa izquierda de la impresora.

## <span id="page-27-0"></span>**5.6 Cambio de la fotocélula de etiquetas**

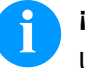

### **¡AVISO!**

Un ensuciamiento de la fotocélula de etiquetas puede llevar a un funcionamiento incorrecto. Antes de reemplazar la fotocélula verifique si está sucia y limpiela si fuera necesario (véase capítulo [4.4, Fotocélula,](#page-15-0) página [16\)](#page-15-0).

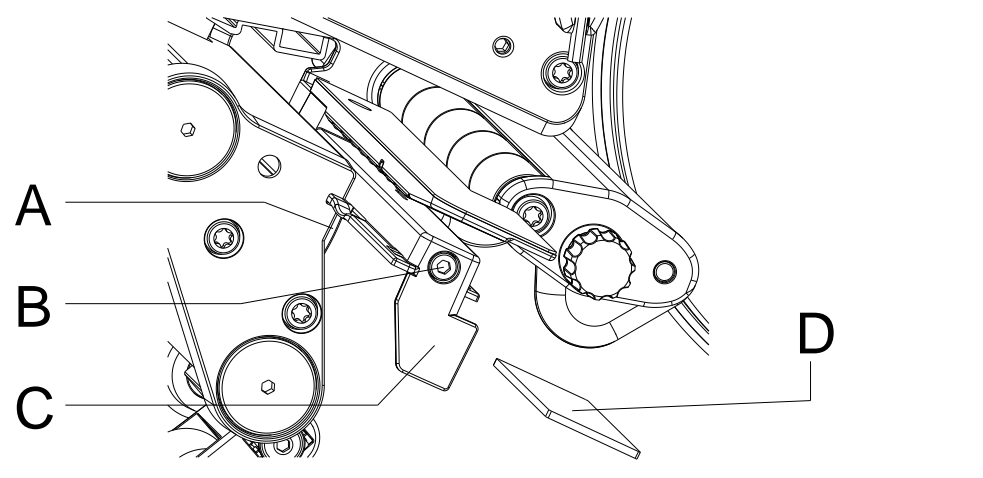

#### **Figura 12**

**Desmontaje de la fotocélula de etiquetas**

- 1. Retire el material de la impresora.
- 2. Afloje los dos tornillos hexagonales situados en el borde de la cubierta superior y retire la tapa izquierda de la impresora.
- 3. Empuje la fotocélula por el mango (C) en dirección a la pared de carcasa, hasta hacer tope.
- 4. Extraiga el cable de conexión del enchufe en el extremo posterior de la fotocélula.
- 5. Desenrosque el tornillo (B).
- 6. Presione el cierre (A) y lentamente tire de la totocélula de etiquetas por la manilla (3) hacia afuera. En la **Compa V 162** hay que empujar fuera de la guía de la fotocélula una plaqueta distanciadora (D).
- 1. Coloque la fotocélula (A) desde la tapa en la guía y empujarla hasta el tope en dirección a la pared de carcasa. En la **Compa V 162** empujar adicionalmente la plaqueta distanciadora (D) en la guía. **Montaje de la fotocélula de etiquetas**
	- 2. Una el cable de conexión con la fotocélula.
	- 3. Tire de la fotocélula por el mango (C) lo máximo posible hacia afuera.

De esa forma se impide que el cable (B) quede apresado al montar la tapa izquierda.

- 4. Instale la tapa izquierda de la impresora.
- 5. Sitúe en su lugar la fotocélula de etiquetas y apriete el tornillo (B).

## <span id="page-28-0"></span>**5.7 Cambio de la placa CPU**

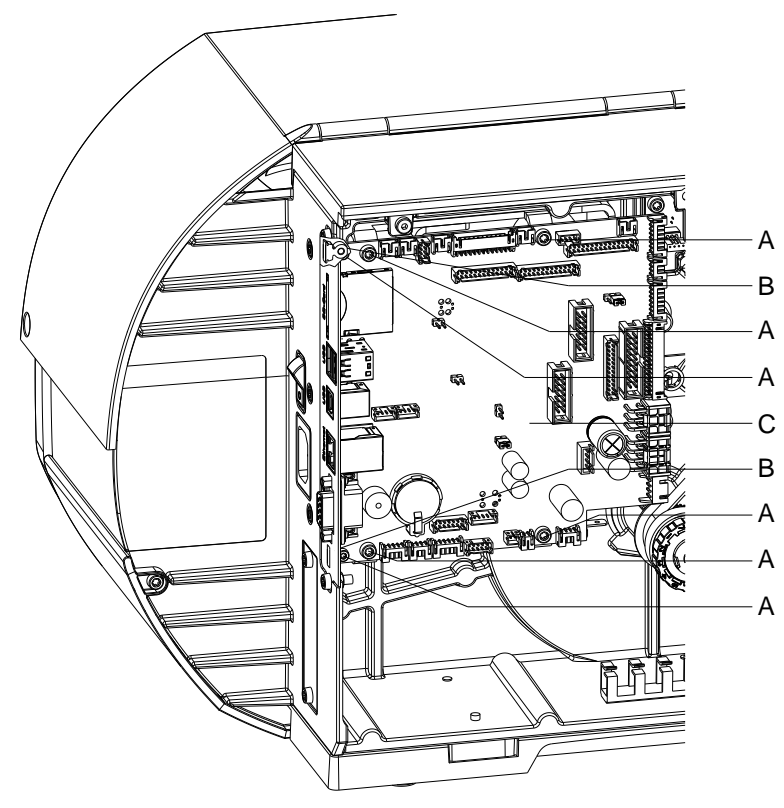

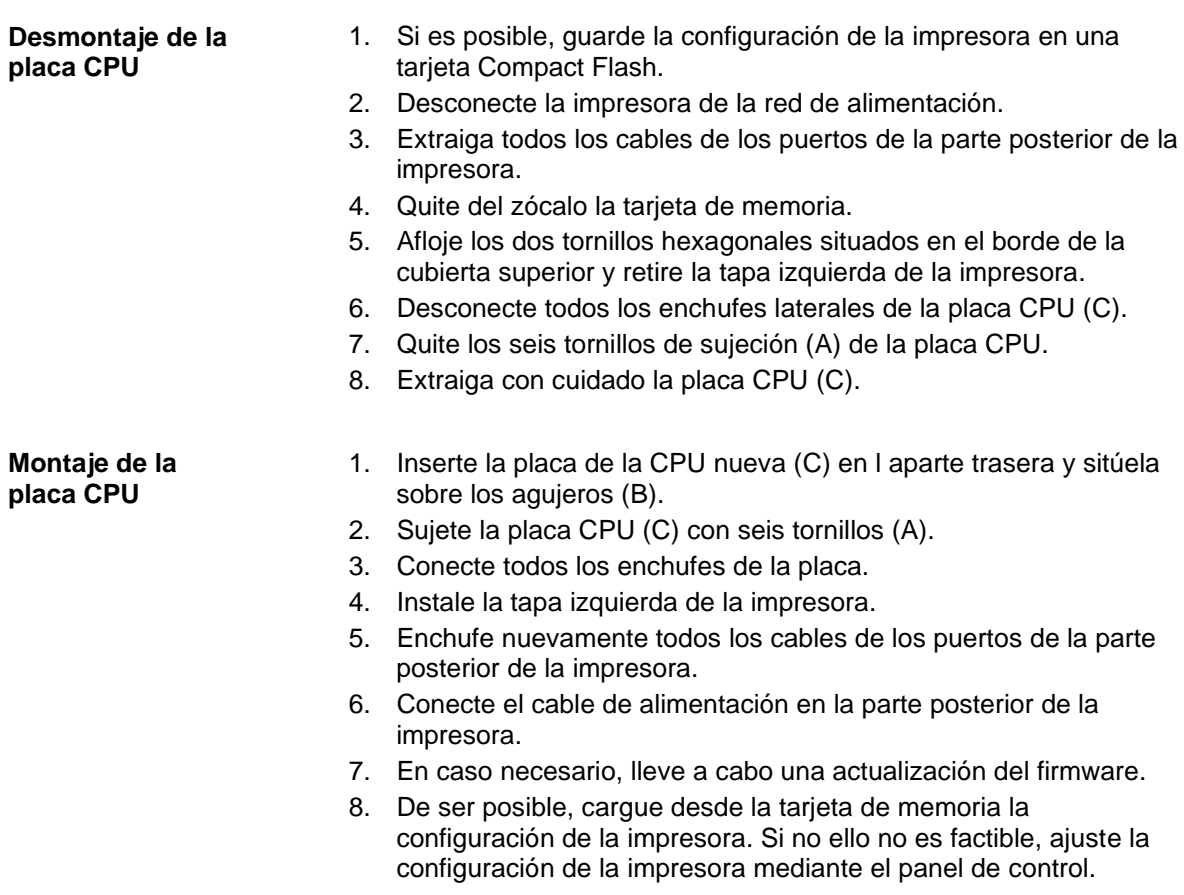

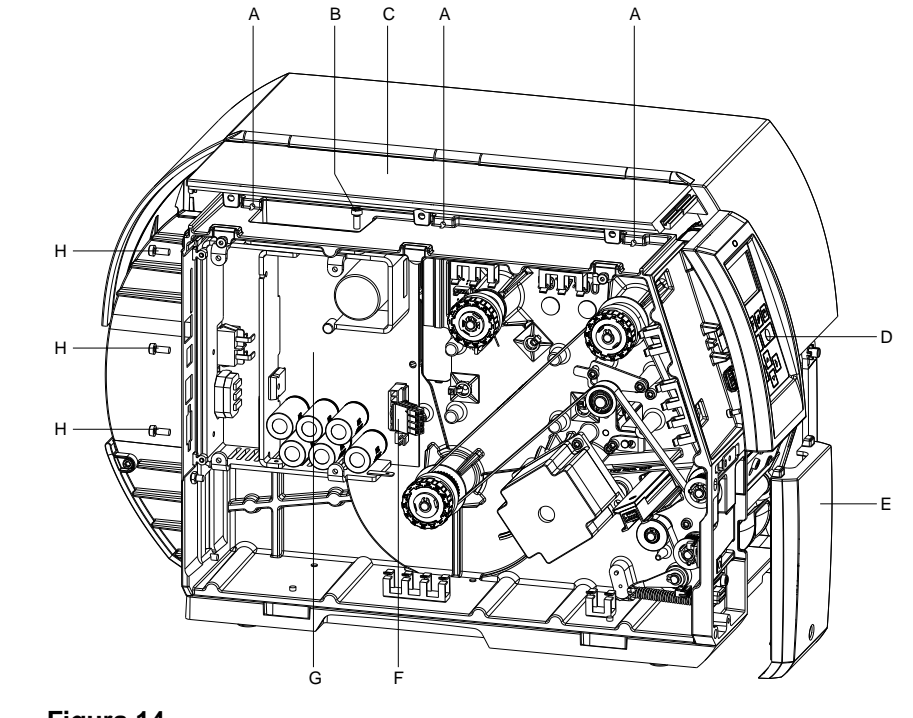

### <span id="page-29-0"></span>**5.8 Cambio de la fuente de alimentación**

### **Figura 14**

## **Retirar la fuente de alimentación**

- 1. Desconecte la impresora de la red de alimentación.
- 2. Desmonte la placa CPU (véase capítulo [5.7](#page-28-0) [Cambio de la placa](#page-28-0)  [CPU,](#page-28-0) página 82).
- 3. Retire el panel frontal inferior izquierdo (E).
- 4. Retire el tornillo bajo el panel frontal superior izquierdo (D) y levante la fijación del panel de la cubierta superior izquierda (C).
- 5. Retire los tres tornillos (A) del lado derecho de la cubierta en la parte superior izquierda (C) y saque la cubierta abatible.
- 6. Retire los cables de alimentación y conexión a la CPU (F).
- 7. Afloje los tres tornillos (H) de la parte trasera de la impresora.
- 8. Sostenga la fuente de alimentación (G) por el disipador de calor y afloje el tornillo (B).
- 9. Retire la fuente de alimentación.

#### **Colocar la fuente de alimentación**

- 1. Inserte la fuente de alimentación nueva y apriétala con los cuatro tornillos (B, H).
- 2. Conecte los cables de alimentación y conexión a la CPU (F).
- 3. Monte la cubierta abatible y los paneles frontales.
- 4. Coloque la placa CPU (véase capítulo [5.7, Cambio de la placa](#page-28-0)  [CPU,](#page-28-0) página [29\)](#page-28-0).

## <span id="page-30-0"></span>**5.9 Cambio de la batería**

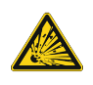

## **¡PELIGRO!**

¡Peligro de explosión debido a un incorrecto cambio de batería!

- $\implies$  No emplee herramientas conductoras.
- Es imprescindible tener en cuenta la posición de los polos.

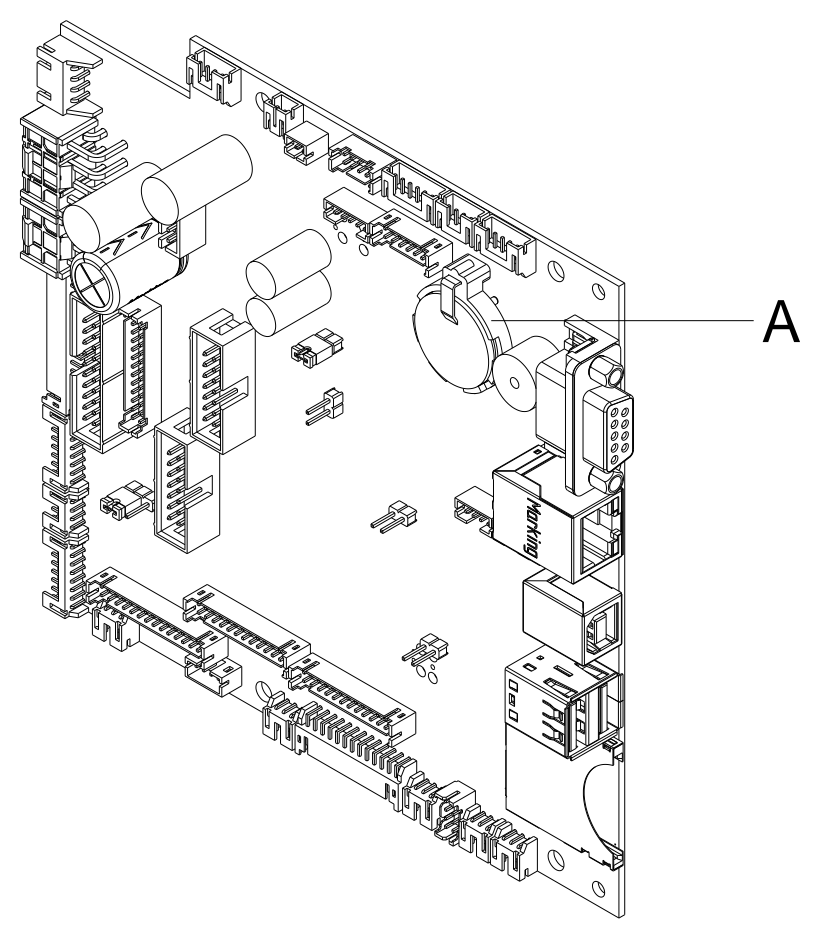

- 1. Levante el retén de la batería con la ayuda de un objeto no metálico (p. ej. una regla de plástico).
- 2. Quite la batería.
- 3. Ponga una nueva batería (CR 2032) en el soporte (A). Preste atención a la posición de los polos.

## <span id="page-31-0"></span>**5.10 Cuchillas**

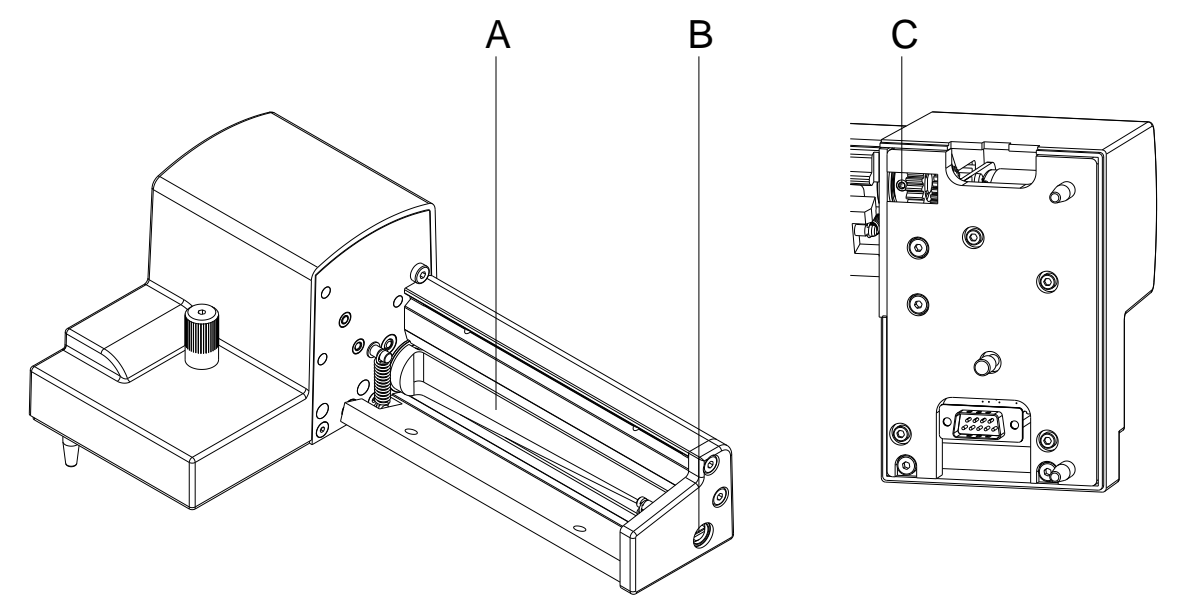

#### <span id="page-31-1"></span>**Figura 16**

**Retirar las cuchillas**

- 1. Desmonte el cortador de la impresora.
- 2. Retire las cubiertas protectoras (véase capítulo [4.5,](#page-17-0) página [18\)](#page-17-0).
- 3. Gire el eje (B) con un destornillador plano (ancho 7 mm) de manera que la etiqueta sobre la cuchilla del cortador (A) apunte hacia abajo. En esta posición se puede acceder al prisionero (C) que se encuentra en los engranajes.
- 4. Afloje el prisionero (C) unas cuantas vueltas.

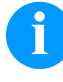

### **¡AVISO!**

Cuando haga esta operación, asegure las arandelas (O, P, Q, R, [Figura 17\)](#page-32-0) en los ejes del cortador (A) y la cuchilla (H, [Figura 17\)](#page-32-0).

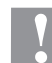

### **¡PRECAUCIÓN!**

Los muelles (G y K, [Figura 17\)](#page-32-0) están en tensión. Esto puede provocar dañas o la pérdida de los muelles cuando desmonte la cuchilla.

 $\implies$  Sostenga la cuchilla (H, [Figura 17\)](#page-32-0) con firmeza y pesione ligeramente el eje del cortador contra el panel de montaje (D, [Figura 17\)](#page-32-0).

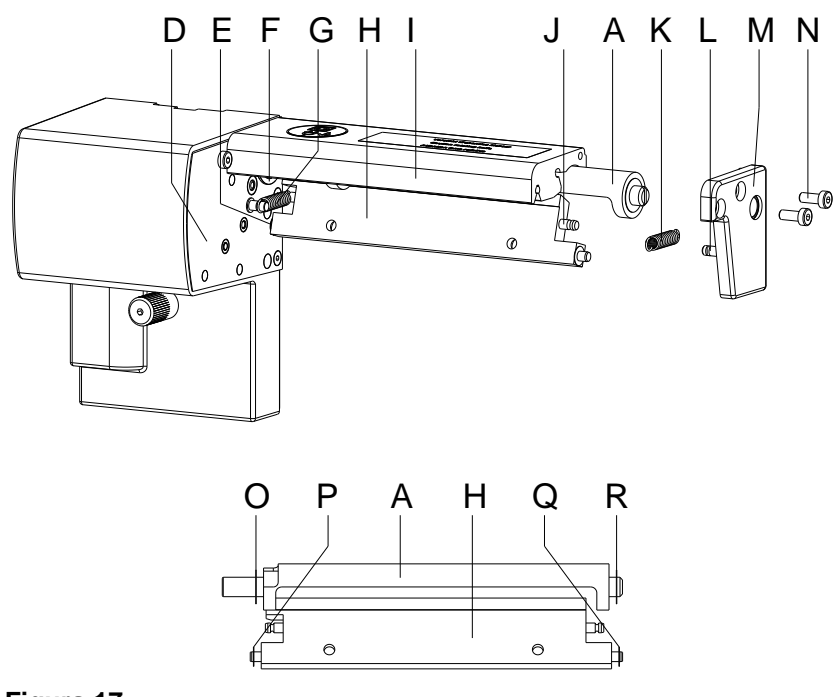

### <span id="page-32-0"></span>**Figura 17**

**Colocar las cuchillas**

- 1. Afloje los tornillos (N) y retire la cubierta de los rodamientos (M). El muelle (K) se aflojará.
- 2. Retire el muelle (K) de la cuchilla (H).
- 3. Tire del eje del cortador (A, [Figura 16\)](#page-31-1) de su rodamieto (F). El muelle (G) se aflojará.
- 4. Retire el muelle (G) y la cuchilla (H).
- 5. Ponga el eje de la nueva cuchilla (H) con la arandela (P) en el buje del rodamiento (E) del panel de montaje (D).
- 6. Monte el muelle (G) en el vástago del panel de montaje (D) y la cuchilla (H).
- 7. Empuje la cuchilla (H) hacia atrás. El muelle (G) se tensará.
- 8. Inserte el eje con la nueva cuchilla (A, [Figura 16\)](#page-31-1) con la arandela (15) en el buje del rodamiento (F) en el panel de montaje (D).
- 9. Coloque la arandela (Q) en el eje de la cuchilla y la arandela (R) en el eje del cortador (A, [Figura 16\)](#page-31-1).
- 10. Monte el muelle (K) en los vástagos (J y L) de la cuchilla (H) y la cubierta de los rodamientos.
- 11. Ponga la cubierta de los rodamientos (M) en los ejes del cortador (A, [Figura 16](#page-31-1) y H). Esto hará que se tense el muelle (K).
- 12. Apriete la cubierta de los rodamientos (M) con los tornillos (N) sobre el perfil (I).
- 13. Alinee la cubierta de los rodamientos (M, [Figura 17\)](#page-32-0) sobre el perfil (I, [Figura 17\)](#page-32-0) y apriete los tornillos (N, [Figura 17\)](#page-32-0).
- 14. Apriete el prisionero de nuevo (C, [Figura 16\)](#page-31-1) en los engranajes.
- 15. Lubrique el eje del cortador (A, [Figura 16;](#page-31-1) véase capítulo [4.5,](#page-17-0) página [18\)](#page-17-0) y llévo a su posición initial (véase capítulo [4.6](#page-18-0) [Poner el](#page-18-0)  [cortador en su posición inicial,](#page-18-0) página [19\)](#page-18-0).
- 16. Instale de nuevo las cubiertas protectoras (véase capítulo [4.5,](#page-17-0) página [18\)](#page-17-0).

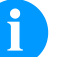

### **¡AVISO!**

After replacing the cutter blades, the cutter shaft (D, [Figura 5\)](#page-18-1) and cycle disk (I, [Figura 5\)](#page-18-1) must be aligned to each other to ensure the cutter function (see chapter [4.6](#page-18-0) [Poner el cortador](#page-18-0)  [en su posición inicial,](#page-18-0) page [19\)](#page-18-0).

## <span id="page-34-0"></span>**6 Ajustes, configuraciónes y alineamientos**

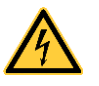

## **¡PELIGRO!**

¡Existe riesgo de muerte por descarga eléctrica!

 $\implies$  Antes de iniciar cualquier trabajo de mantenimiento de la impresora desconecte la corriente de red y aguarde brevemente hasta que el alimentador se haya descargado.

## <span id="page-34-2"></span><span id="page-34-1"></span>**6.1 Ajuste del bobinado**

El rebobinador para la cinta de transferencia y el rebobinador interno están acoplados al accionamiento principal mediante embragues. El desbobinador de la cinta de transferencia se frena durante la impresión mediante un embrague.

El correcto ajuste de los pares de dichos embragues es necesario para:

- Un arrastre preciso de la cinta de transferencia durante el transporte de etiquetas.
- Impedir arrugas en la trayectoria de la cinta de transferencia
- Una dispensado de la cinta de transferencia suficientemente tirante y con ello para un fácil desprendimiento de las etiquetas en el modo de dispensado.

Los ejes de bobinado del rebobinador no se accionan activamente mediante las correas durante el transporte de etiquetas, sino solamente mediante la tracción del cilindro impresor. El par requerido para desacoplar el rebobinador del accionamiento de correa se produce por un freno en el eje enrollador que opera en ambos sentidos. El par en el sentido de las agujas del reloj resulta así de la suma del par de embrague y del par del freno. En la rotación del eje de bobinado en sentido contrario a las agujas del reloj actúa únicamente el par del freno. Por ello, en los rebobinadores se requieren mediciones de los pares en ambos sentidos.

El tipo de medición es diferente para las distintos embragues:

- Medición de los pares de bobinado en el rebobinado y desbobinado de la cinta de transferencia (véase capítulo [6.2,](#page-35-0) página [36\)](#page-35-0)
- Medición del par de bobinado en el rebobinado interno (véase capítulo [6.4,](#page-39-0) página [40\)](#page-39-0).

Si el par de bobinado difiere del valor nominal, debe ajustarlo nuevamente. Los procedimientos de ajuste de los pares de bobinado de los bobinadores de la cinta de transferencia y del rebobinador interno son idénticos.

**Medición de los pares de bobinado en el rebobinado y desbobinado de la cinta de transferencia**

## <span id="page-35-0"></span>**6.2 Mida de los pares de bobinado**

Las mediciones de los pares se realiza mediante la determinación de las fuerzas de tracción en una muestra de prueba colocada en el respectivo bobinador.

La relación física entre par y fuerza de tracción es la siguiente:

**F** = **M** / **r** F = Fuerza de tracción [N] M = Par de rebobinado [Ncm] r = Radio de la muestra de prueba (30 mm)

**Valores nominales rebobinado de la cinta de transferencia**

### **En sentido de las agujas del reloj**

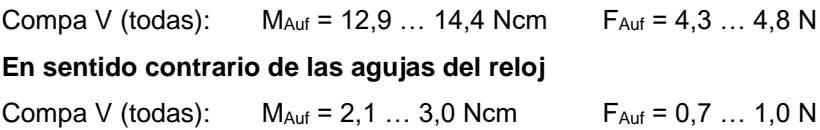

**Valores nominales desbobinado de la cinta de transferencia**

### **Cualquier dirección**

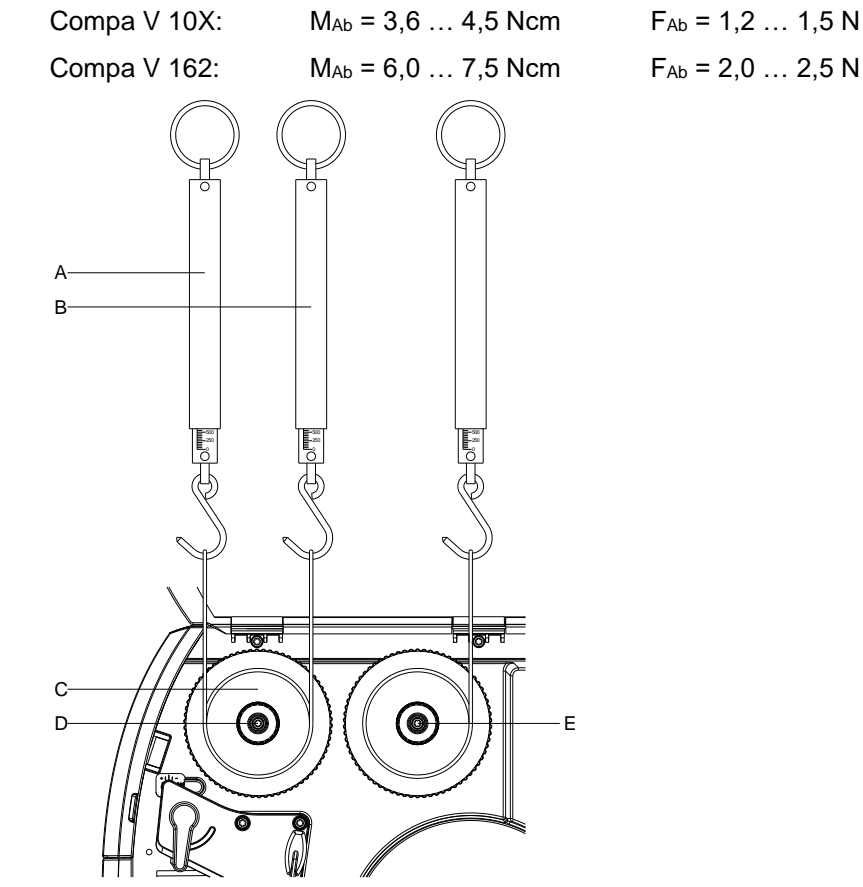

- 1. Desconecte la impresora de la red de alimentación y quitar la tapa izquiera de la impresora.
- 2. Retire la cinta de transferencia de la impresora.
- 3. Introduzca la muestra de prueba (C) en el rebobinador de la cinta de transferencia (D).
- 4. Gire la tuerca moleteada en sentido contrario a las agujas del reloj para sujetar la muestra de prueba.
- 5. Enrolle varias veces en sentido de las agujas del reloj alrededor de la muestra de prueba el cordón de la misma.
- 6. Sujete el dinamómetro [10 N] (A) del extremo del cordón y moverla verticalmente hacia arriba, hasta que el rebobinador de la cinta de transferencia comience a girar.
- 7. Si en el rebobinado se mueve también la correa de accionamiento, sujetarla durante la medición. Si no se lo hace, la medición resulta falseada.
- 8. Deje desenrollar de la muestra de prueba el cordón por lo menos una vuelta completa, mientras se lee la fuerza de tracción F en la balanza.
- 9. De la misma manera, determine la tracción en sentido antihorario (B) en el rebobinador de cinta de transferencia. Compruebe la tracción en cualquier dirección en el desbobinador de la cinta de transferencia (E).

Si el par de bobinado difiere del valor nominal, debe ajustarse nuevamente (véase capítulo [6.4](#page-39-0) [Ajuste del par de bobinado,](#page-39-0) página [40.](#page-39-0)

## **6.3 Mida de los pares de bobinado en el rebobinado interno**

Las mediciones de los pares se realizan mediante la determinación de las fuerzas de tracción con un cordón enrollado en el rebobinador. La medición se efectúa sin muestra de prueba.

La relación física entre par y fuerza de tracción es la siguiente:

**F = M / r** F = Fuerza de tracción [N] M = Par de rebobinado [Ncm] r = Radio del rebobinado interno (20 mm)

**Valores nominales rebobinado interno de la cinta de transferencia**

#### **En sentido de las agujas del reloj**

Compa V (todas):  $M_{Aut} = 28...32$  Ncm  $F_{Aut} = 14...16$  N **En sentido contrario de las agujas del reloj** Compa V 162:  $M_{Aut} = 8 ... 12$  Ncm  $F_{Aut} = 4 ... 6$  N

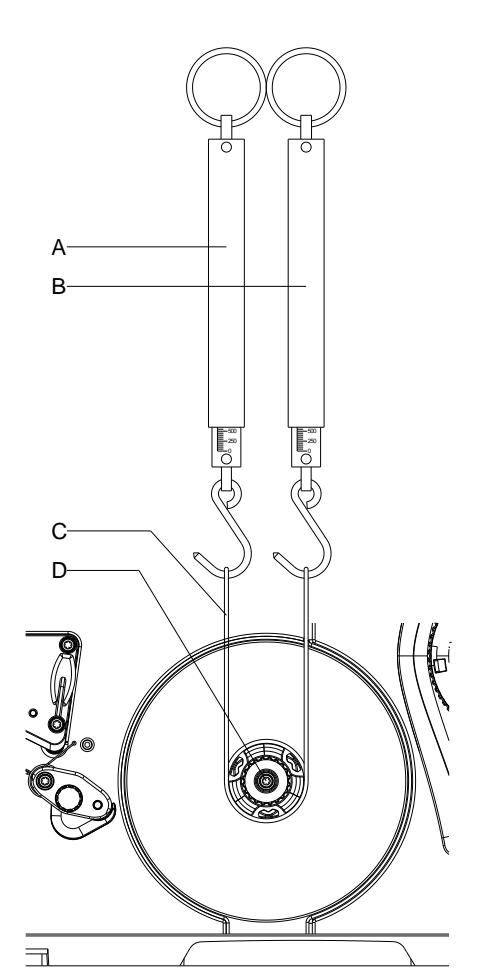

**Figura 19**

- 1. Desconecte la impresora de la red de alimentación y quitar la tapa izquierda de la impresora.
- 2. Retire las etiquetas de la impresora.
- 3. Introduzca el cordón (C) debajo de una garra del rebobinador interno (D) y enrollarlo varias vueltas en sentido de las agujas del reloj alrededor de éste.
- 4. Sujete el cordón al dinamómetro [25 N] (A).
- 5. Mueva la balanza (A) verticalmente hacia arriba, hasta que el bobinador comience a girar.
- 6. Si se mueve también la correa de accionamiento, sujetarla durante la medición. Si no se lo hace, la medición resulta falseada.
- 7. Deje que el cordon se desbobine del rebobinador al menos una vuelta completa y lea la fuerza F del dinamómetro al mismo tiempo.
- 8. Determine de la misma forma la fuerza de tracción en el sentido contrario de rotación (B).
- 9. Instale la tapa izquierda de la impresora.

Si el par de bobinado difiere del valor nominal, debe ajustarlo nuevamente.

# <span id="page-39-0"></span>**6.4 Ajuste del par de bobinado**

El par de bobinado puede modificarse con el pomo del respectivo embrague. Los números en el pomo indican el valor del par de bobinado:

- 1: Par de bobinado mínimo
- 7: Par de bobinado máximo

El valor actualmente ajustado está indicado mediante el número que se encuentra en las posiciones de ambas lengüetas de retención (B).

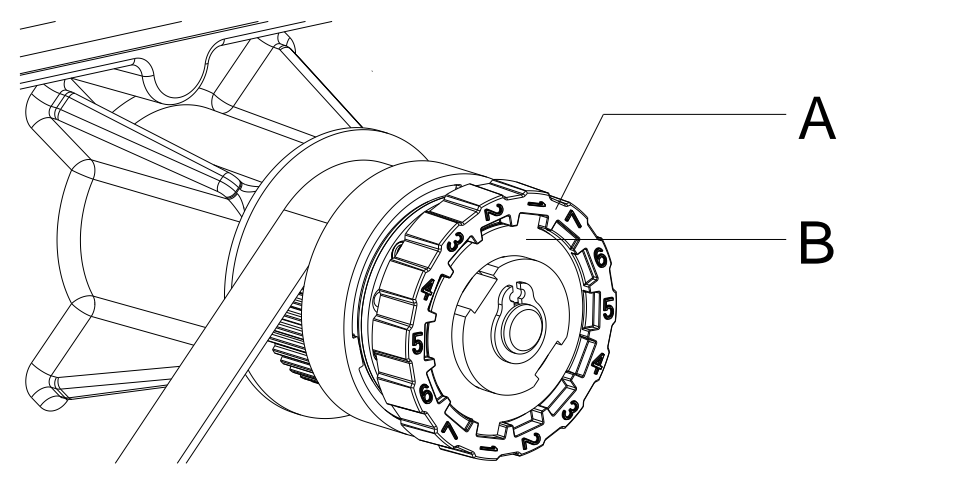

**Figura 20**

- 1. Desconecte la impresora de la red de alimentación y retire la tapa izquierda de la impresora.
- 2. Presione el pomo (A) del embrague en dirección a la pared de la carcasa.

La retención (B) del pomo (A) queda liberada.

- 3. Manteniéndolo presionado, girar el pomo (A) a la posición deseada.
- 4. Suelte el pomo (A) en la posición deseada.
- 5. Preste atención a que las lengüetas de retención se encuentren completamente en las ranuras del valor ajustado.
- 6. Mida nuevamente el par de bobinado y comparelo con el valor nominal. Dispositivo de la cinta de transferencia (véase capítulo [6.2,](#page-35-0) página [36\)](#page-35-0) y rebobinado interno (véase capítulo [6.4,](#page-39-0) página [40\)](#page-39-0).
- 7. Repita el ajuste tantas veces hasta que el par de bobinado medido se encuentre dentro del márgen de tolerancia.
- 8. Instale la tapa izquierda de la impresora.

# **6.5 Ajuste del mecanismo de impresión**

Un ajuste básico del mecanismo de impresión que vaya más allá de los referidos a formatos se requiere únicamente cuando se desmontó el subconjunto del cabezal de impresión o se reemplazaron piezas en ese sector. Una excepción a esto lo constituye el cambio del cabezal, luego de lo cual normalmente no es necesario un nuevo ajuste.

Las siguientes deficiencias en la calidad de la impresión pueden ser un indicador de un desajuste del mecanismo de impresión:

- Formato de impresión demasiado claro
- Formato de impresión manchado
- Formato de impresión más claro de un lado
- Líneas horizontales no paralelas a los bordes horizontales de las etiquetas
- Claro desvío lateral de la cinta de transferencia

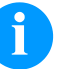

### **¡AVISO!**

Los errores de formato de impresión pueden deberse también a arrugas de la cinta de transferencia. Por ello, antes del ajuste del mecanismo de impresión verificar si la trayectoria de la cinta de transferencia y el sistema de presión del cabezal están correctamente ajustados (véase *'Manual de usuario'*).

El ajuste del mecanismo de impresión comprende los siguientes procesos, en la secuencia indicada:

- 1. Prepare para el ajuste la impresora de etiquetas (véase pág. [42\)](#page-41-0).
- 2. Ajuste la posición del cabezal de impresión (véase capítulo [6.7,](#page-43-0) página [45\)](#page-43-0).
- 3. Ajuste la presión del cabezal (véase capítulo [6.8,](#page-45-0) página [46\)](#page-45-0).
- 4. Ajuste la trayectoria de la cinta de transferencia (véase capítulo [6.9,](#page-47-0) página [48\)](#page-47-0).

<span id="page-41-0"></span>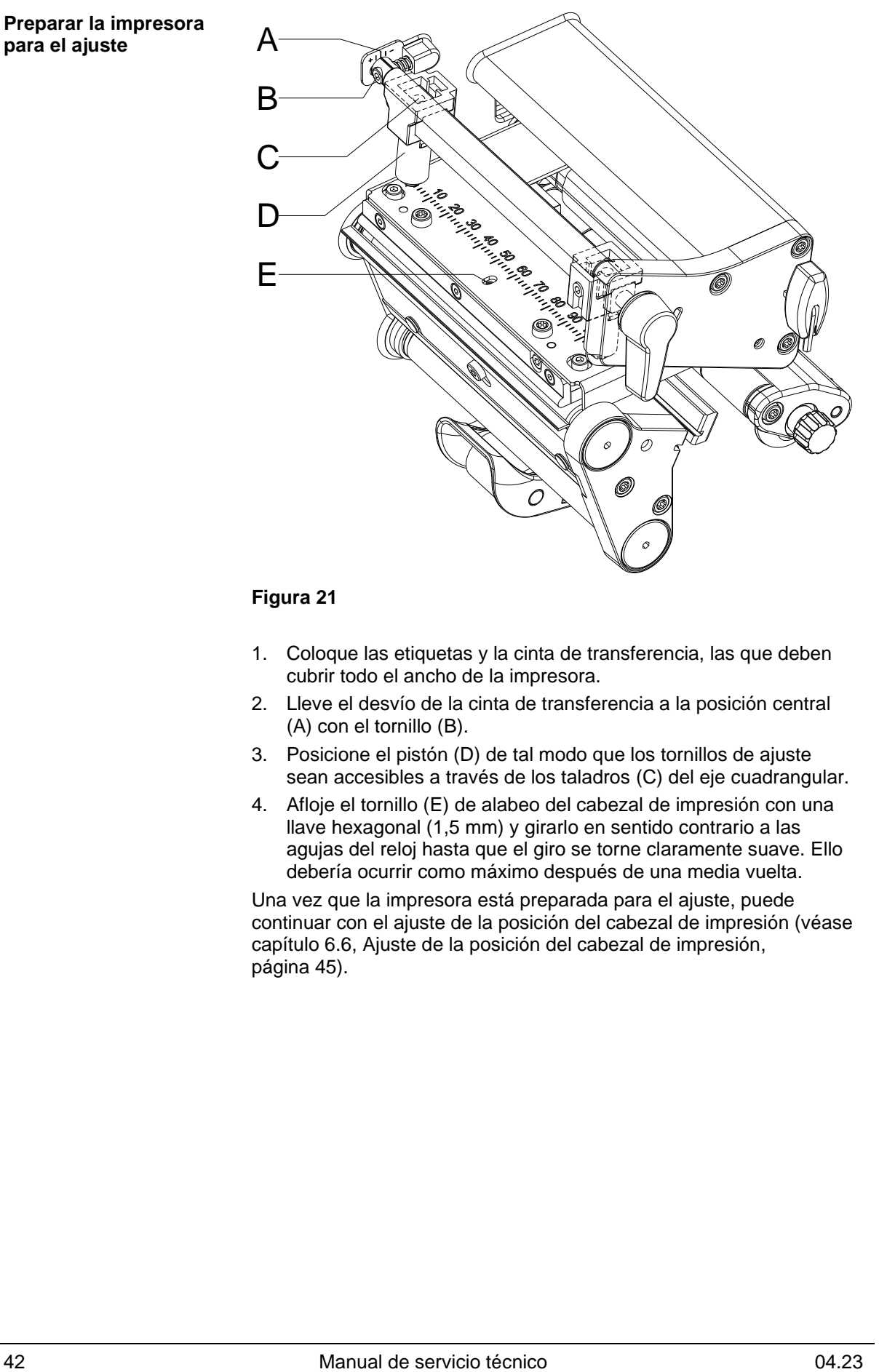

#### **Figura 21**

- 1. Coloque las etiquetas y la cinta de transferencia, las que deben cubrir todo el ancho de la impresora.
- 2. Lleve el desvío de la cinta de transferencia a la posición central (A) con el tornillo (B).
- 3. Posicione el pistón (D) de tal modo que los tornillos de ajuste sean accesibles a través de los taladros (C) del eje cuadrangular.
- 4. Afloje el tornillo (E) de alabeo del cabezal de impresión con una llave hexagonal (1,5 mm) y girarlo en sentido contrario a las agujas del reloj hasta que el giro se torne claramente suave. Ello debería ocurrir como máximo después de una media vuelta.

Una vez que la impresora está preparada para el ajuste, puede continuar con el ajuste de la posición del cabezal de impresión (véase capítulo [6.6, Ajuste de la posición del cabezal de impresión,](#page-42-0) página [45\)](#page-43-0).

# <span id="page-42-0"></span>**6.6 Ajuste de la posición del cabezal de impresión**

Para un óptimo formato de impresión debe llevar a cabo los siguientes ajustes del cabezal de impresión:

- $\implies$  Oriente la línea focal hacia el punto más alto del cilindro impresor. En esa posición, la densidad óptica del formato de impresión es la más intensa.
- $\implies$  Ajuste el paralelismo de las líneas horizontales con respecto al borde de las etiquetas.

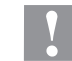

#### **¡PRECAUCIÓN!**

¡Daños en el subconjunto del cabezal de impresión!

El intento de ajustar el cabezal de impresión con los tornillos de sujeción apretados (A) puede ocasionar averías en dicho subconjunto.

 $\implies$  Antes de proceder al ajuste del cabezal, afloje siempre los tornillos de sujeción (A).

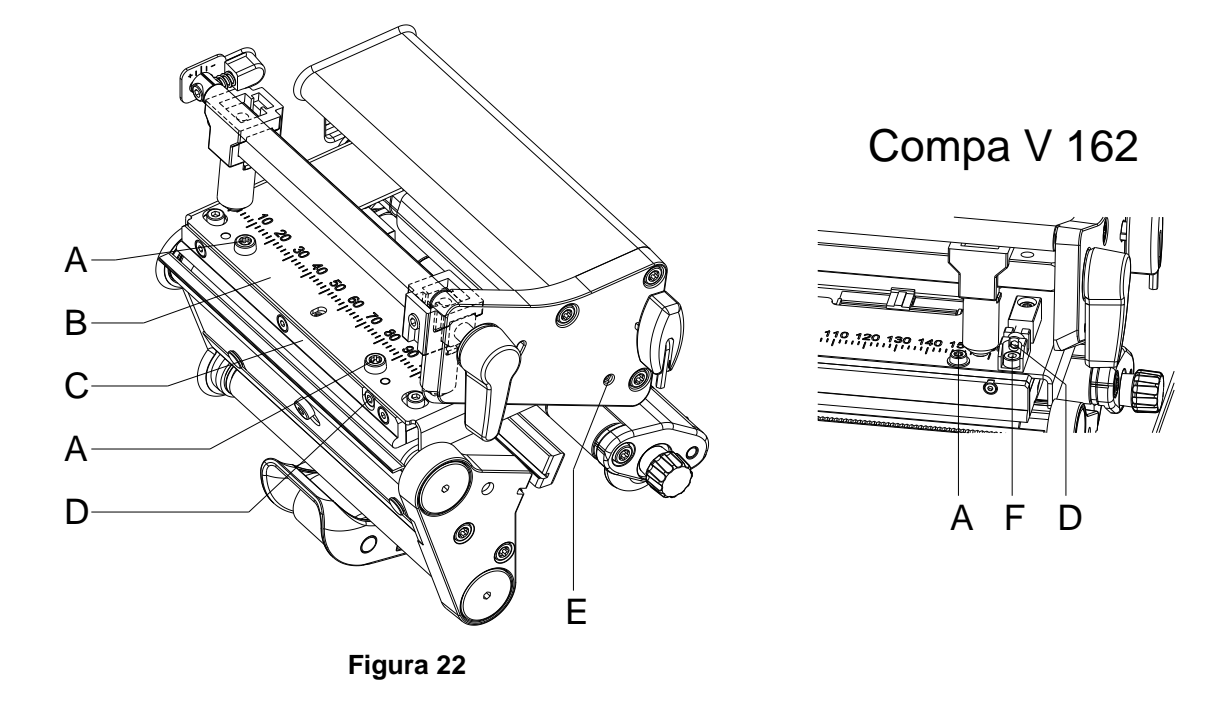

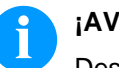

# **¡AVISO!**

Después de cada paso de ajuste hay que abrir el enclavamiento y luego volver a cerrarlo.

1. Compruebe la alineación del cabezal de impresión mediante el paralelismo entrela sujeción del cabezal de impresión (B) y la guía de la cinta de transferencia (C).

2. Si el cabezal no está correctamente alineado, afloje los tornillos (A) un cuarto de vuelta.

**Compa V 162:** Afloje los tornillos (F) un cuarto de vuelta.

- 3. Alinee el paralelismo del cabezal con el tornillo (D). Girando en el sentido horario el cabezal se mueve hacia adelante. **Compa V 162:** Girando en sentido horario el cabezal se mueve hacia atrás.
- 4. Active prueba de impresión (véase *'Manual de usuario'*).
- 5. Si las líneas horizontales en la trama de prueva no están paralelas a los bordes de la etiqueta, ajuste el paralelismo con los tornillos (D).
- 6. Apriete los tornillos (A). **Compa V 162:** Apriete los tornillos (F).
- 7. Ajuste la mejor calidad de imagen posible girando la excéntrica (E). Diferencias en la densidad de la impresión entre ambos lados son todavía permisibles.

<span id="page-43-0"></span>Una vez que el cabezal de impresión esté ajustado paralelamente, continue con el ajuste de la presión del cabezal.

# **6.7 Ajuste de la presión del cabezal**

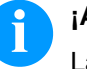

#### **¡AVISO!**

La presión del cabezal puede modificarse con los tornillos (A) en el lado interior y exterior del cabezal, respectivamente. Un aumento de la presión del cabezal lleva en el lado respectivo a un mejoramiento del ennegrecimiento del formato de impresión y a un desplazamiento de la marcha de la cinta en la correspondiente dirección.

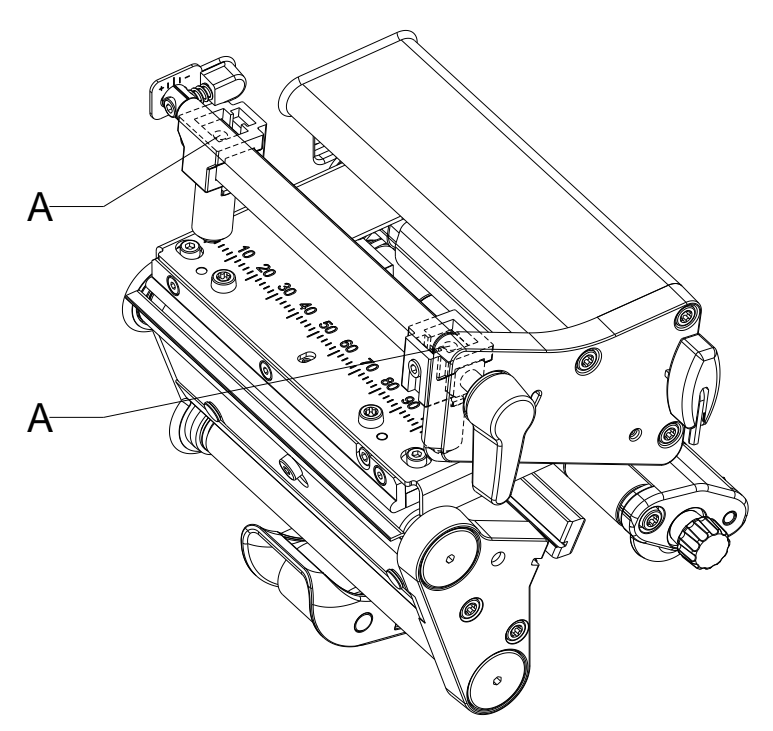

#### **Figura 23**

- 1. Gire los tornillos de ajuste (A) en sentido contrario a las agujas del reloj, hasta que el giro se torne suave.
- 2. Disminuya la intensidad focal en el menú de funciones hasta que el formato de impresión apenas pueda reconocerse débilmente. En estas condiciones, las imprecisiones en el ajuste se visualizan claramente.
- 3. Active la prueba de impresión (véase *manual de usuario*).
- 4. Del lado en que la qualidad de impresión sea más débil, gire el tornillo de ajuste (A) en pequeños pasos en el sentido de las agujas del reloj, hasta que el formato sea parejo a todo lo ancho. Es posible que tenga que girar alternadamente ambos tornillos de ajuste, y como resultado obtenga un formato de impresión en general demasiado claro.
- 5. En el menú de funciones de la impresora, reajuste el valor del contraste a su valor original (véase *manual de usuario*).

Una vez que el formato de impresión esté ajustado en forma uniforme, continuar con el ajuste de la trayectoria de la cinta de transferencia (véase capítulo [6.8, Ajuste de la trayectoria de la cinta,](#page-45-0) página [46\)](#page-45-0).

# <span id="page-45-0"></span>**6.8 Ajuste de la trayectoria de la cinta**

El ajuste de la trayectoria de la cinta de transferencia puede hacerse modificando la presión del cabezal y ajustando el rodillo de inversión. Un aumento de la presión del cabezal mediante los tornillos (B) lleva a un desplazamiento de la trayectoria de la cinta en la dirección correspondiente. La posición oblicua del rodillo de inversión sirve para evitar arrugas en la trayectoria de la cinta de transferencia. Las arrugas que no se puedan evitar mediante la posición oblicua del rodillo de inversión, pueden eliminarse alabeando el cabezal de impresión.

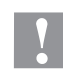

#### **¡PRECAUCIÓN!**

Daños en el subconjunto del cabezal de impresión al alabear este último.

Un giro demasiado fuerte del tornillo de ajuste (C) puede provocar averías en dicho subconjunto.

- Tan pronto como se sienta una nítida resistencia al girar el tornillo de ajuste (C), seguir girando el mismo como máximo un octavo de vuelta pero en pasos muy pequeños.
- Gire el tornillo de ajuste (C) sólo lo estrictamente necesario.

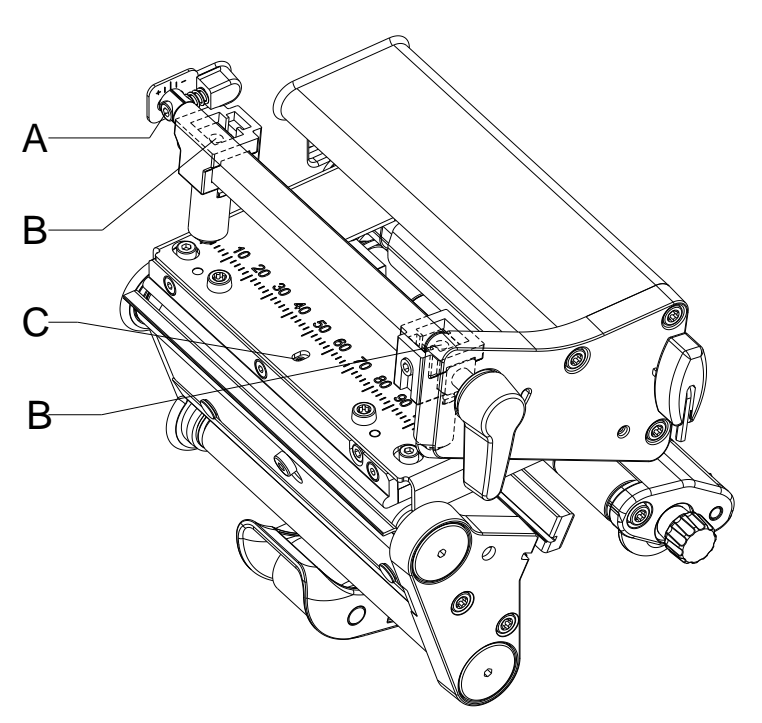

#### **Figura 24**

1. Revise la trayectoria de la cinta de transferencia. La cinta rebobinada debería tener la misma distancia del plato del rebobinador que el rollo de reserva del plato del desbobinador.

- 2. Si la cinta de transferencia corre hacia fuera o hacia adentro, gire gradualmente el tornillo correspondiente (B) en el sentido de las agujas del reloj.
- 3. Después de cada paso de ajuste esperar hasta que se haya estabilizado la marcha de la cinta.
- 4. Revise que la trayectoria de la cinta no presente arrugas.
- 5. Si se presentan arrugas en la parte interior, gire el tornillo (A) en sentido contrario a las agujas del reloj.
- 6. Si se presentan arrugas en la parte exterior, gire el tornillo (A) en el sentido de las agujas del reloj.
- 7. Si no se pueden eliminar las arrugas (p. ej. arrugas en el medio), gire con sumo cuidado (véase nota de advertencia) el tornillo de ajuste (C) en el sentido de las agujas del reloj con la ayuda de una llave hexagonal (1,5 mm), mientras se observa la marcha de la cinta.

Al apretar el tornillo de ajuste (C), el cabezal de impresión se dobla ligeramente hacia abajo en el medio. En tal caso no se puede evitar del todo un ligero aclaramiento en los bordes del formato de impresión.

8. Cuando se requiera un alabeo, girar el tornillo (C) en el sentido de las agujas del reloj hasta que se atasque mínimamente.

# <span id="page-47-0"></span>**6.9 Ajuste de la tensión de la correa en el motor principal**

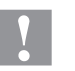

### **¡PRECAUCIÓN!**

Daños en la correa dentada debidos a un ajuste erróneo.

Un ajuste erróneo o una tensión demasiado débil de la correa dentada puede ocasionar que ésta roce en la fotocélula de etiquetas durante la impresión y resulte dañada.

 $\Rightarrow$  Tense la correa de tal forma que no pueda rozar en la fotocélula.

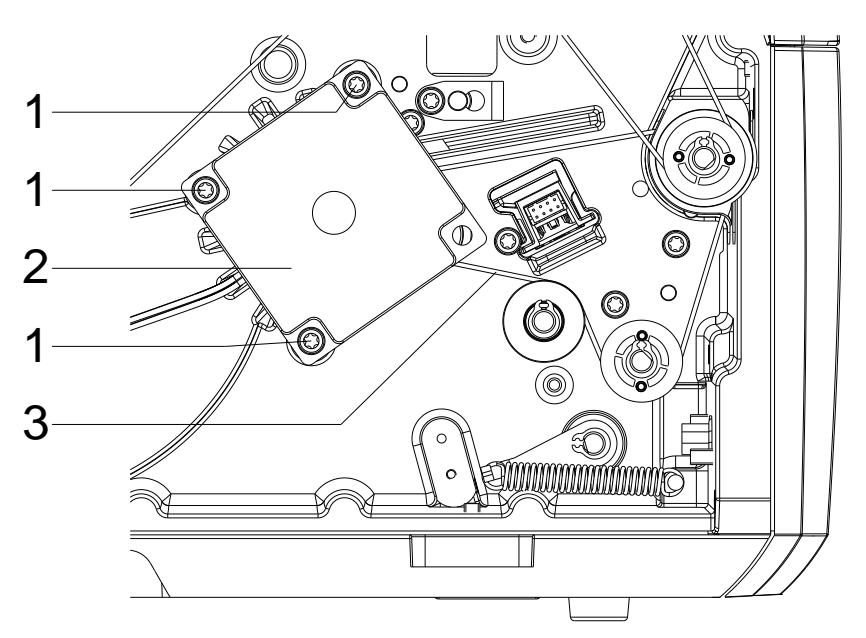

- 1. Desconecte la impresora de la red de alimentación.
- 2. Afloje los dos tornillos hexagonales situados en el borde de la cubierta superior y retire la tapa izquierda de la impresora.
- 3. Afloje los tres tornillos de sujeción (1) del motor principal (2).
- 4. Gire el motor principal (2) de tal forma que la correa dentada (3) quede bien tensa entre él y el cilindro impresor (1).
- 5. Apriete firmemente los tornillos de fijación (1) en esa posición del motor.
- 6. Instale la tapa izquierda de la impresora.

# **7 Opciones de reequipamiento**

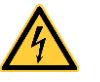

#### **¡PELIGRO!**

¡Existe riesgo de muerte por descarga eléctrica!

 $\implies$  Antes de iniciar cualquier trabajo de mantenimiento de la impresora desconecte la corriente de red y aguarde brevemente hasta que el alimentador se haya descargado.

# **7.1 Platina del dispensador I/O**

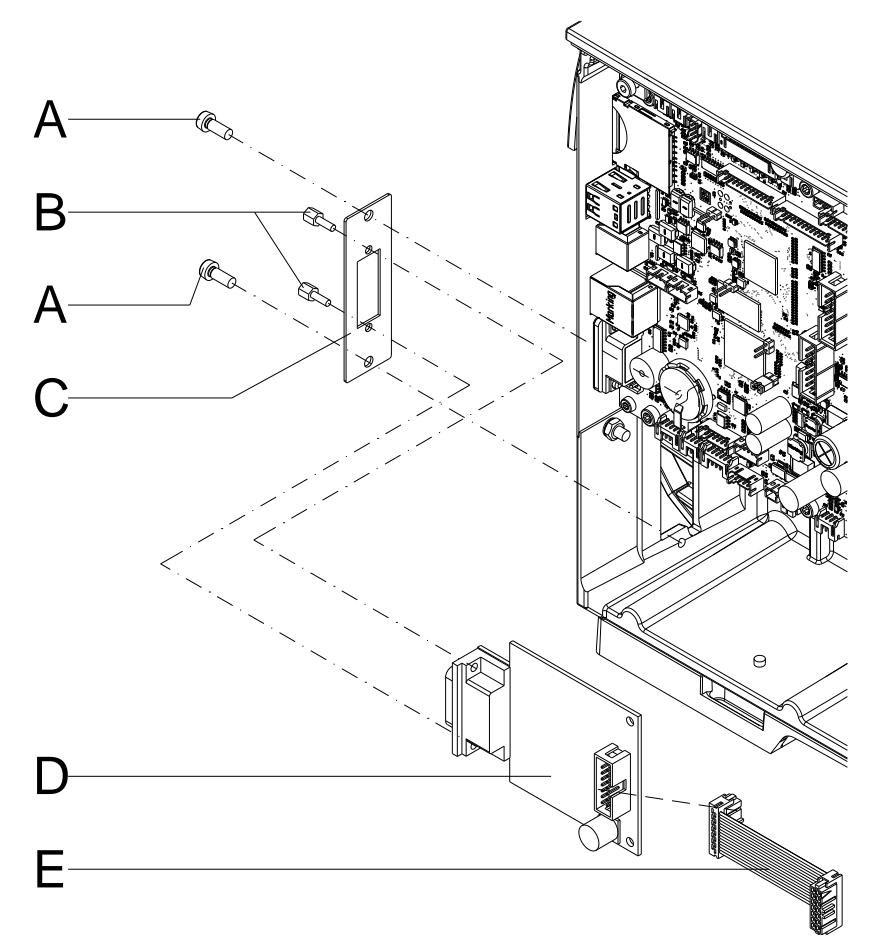

- 1. Afloje los dos tornillos (A) y retire la cubierta del accesorio en la cubierta trasera.
- 2. Apriete la placa de las E/S (C) con dos tornillos (A) en la cubierta trasera.
- 3. Apriete la placa de las E/S (D) con las tuercas (B) a la placa de conexiones de las E/S (C).
- 4. Inserte el cable de connexión (5) por las salidas/entradas siguiendo el esquema de cableado (véase capítulo 10, Esquema [de conexión,](#page-70-0) página [71\)](#page-70-0) en la conexión de la platina I/O.

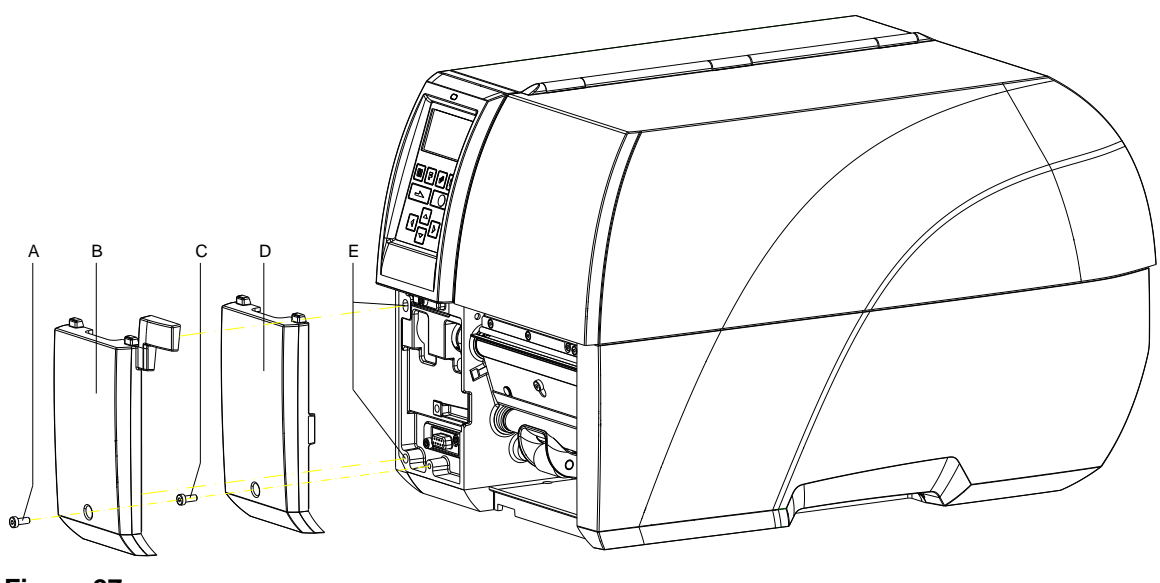

# **7.2 Unidad de dispensado con fotocélula**

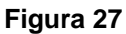

- 1. Afloje y retire el tornillo (C) del panel frontal inferior izquierdo (D).
- 2. Alinee la unidad de dispensado con fotocélula (B) con los pivotes de anclaje en el panel frontal y meta los vástagos de guía en los agujeros apropiados (E). ¡Preste atención a la conexión!
- 3. Apriete la unidad de dispensado con fotocélula (B) con el tornillo (A) en el panel frontal.
- 4. Coloque las etiquetas (véase *'Manual de usuario'*).

# **7.3 Cortador**

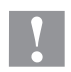

#### **¡PRECAUCIÓN!**

Existe peligro de lesiones en las cuchillas del cortador.

- $\implies$  El montaje/desmontaje del cortador debe realizarse únicamente estando la impresora desconectada.
- $\implies$  Opere el cortador solamente cuando esté montado en la impresora.
- $\implies$  No corte materiales que exceden las especificaciones de ancho y espesor.
- $\implies$  Durante el funcionamiento no introduzca las manos en la zona de las cuchillas en movimiento.

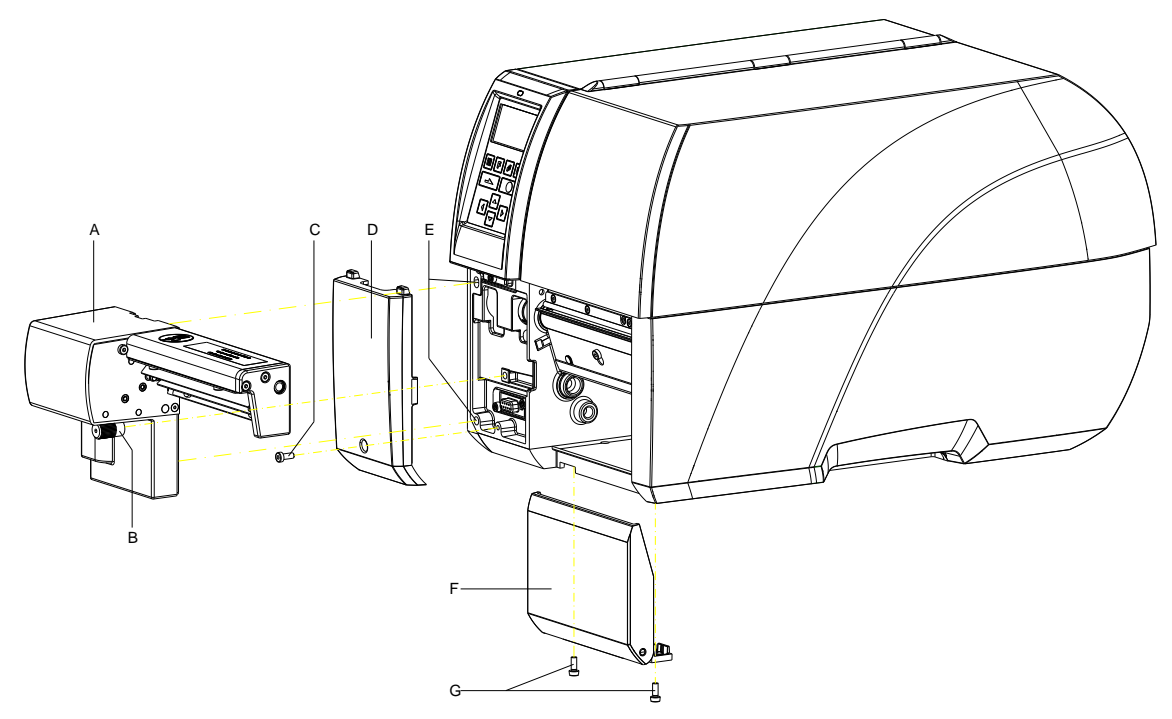

- 1. Afloje y retire el tornille (C) del panel frontal inferior izquierdo (D).
- 2. En caso necesidad, retire la cubierta frontal (F) con las bisagras después de haber sacado los dos tornillos (G).
- 3. Inserte el cortador (A) con los pilotes de guía en sus encajes (E). Ponga atención al conector.
- 4. Fije el cortador (A) con los tornillos moleteados (B) al frontal del chasis.
- 5. Coloque las etiquetas (véase *'Manual de usuario'*).

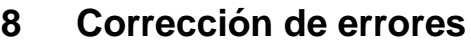

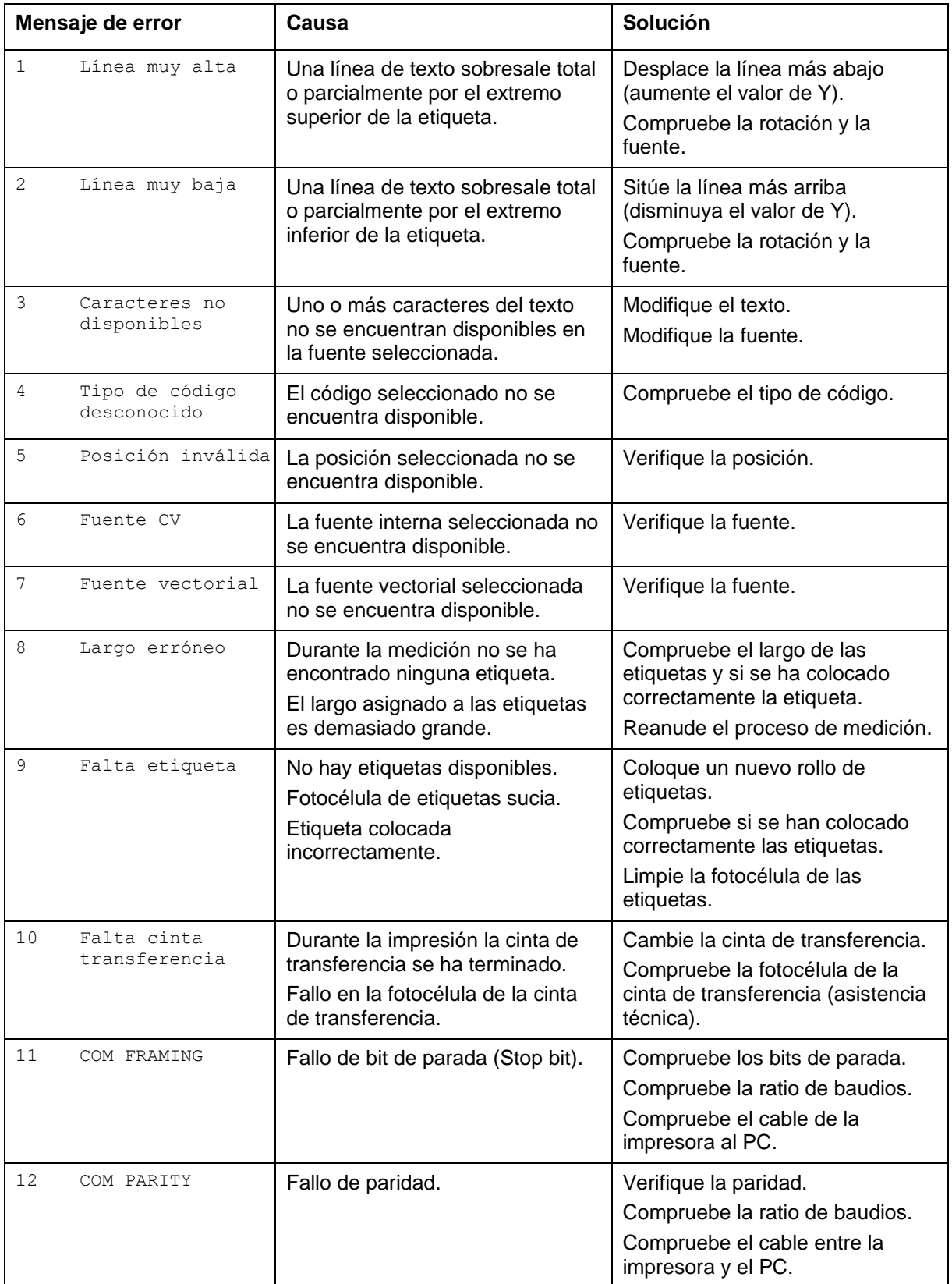

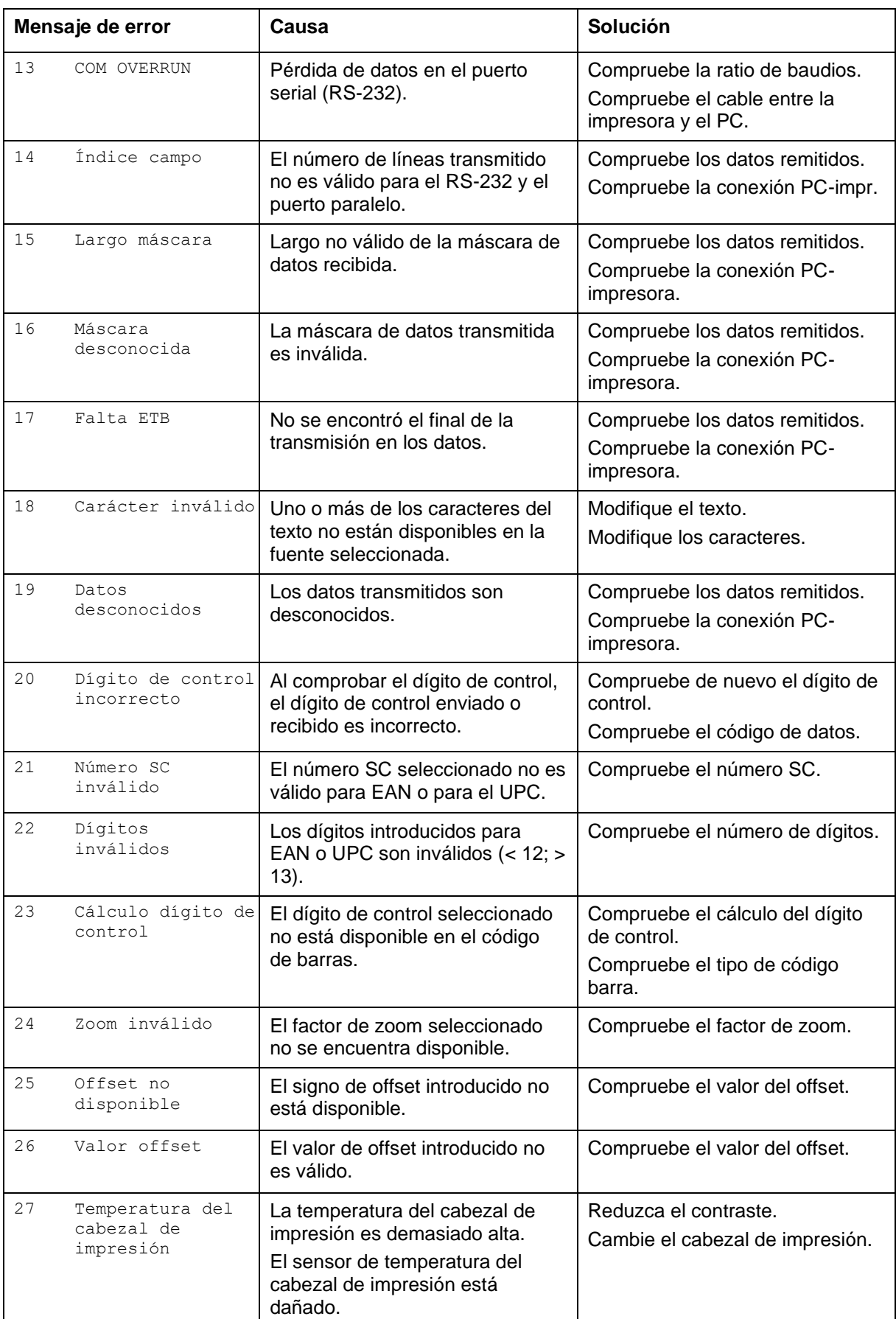

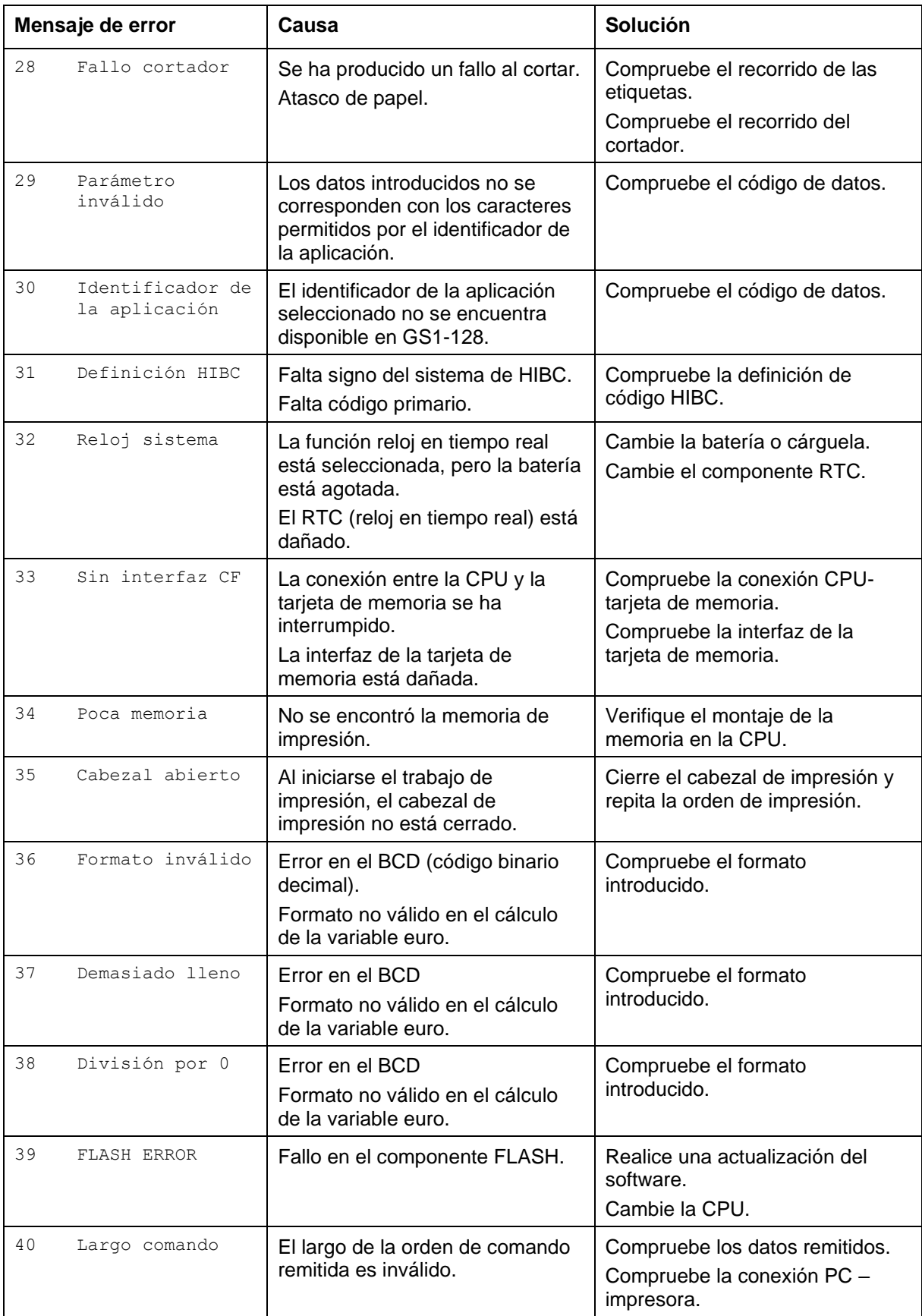

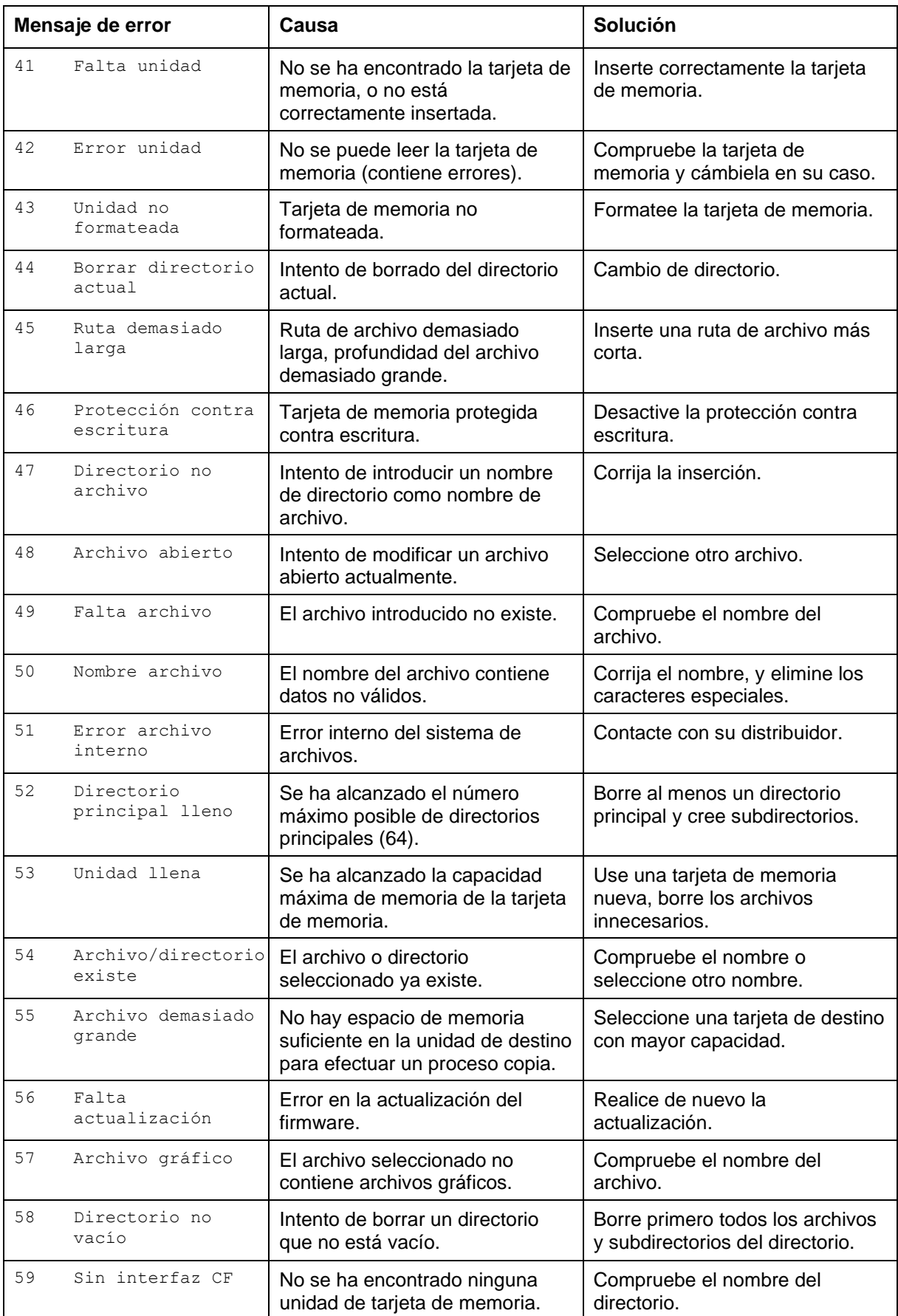

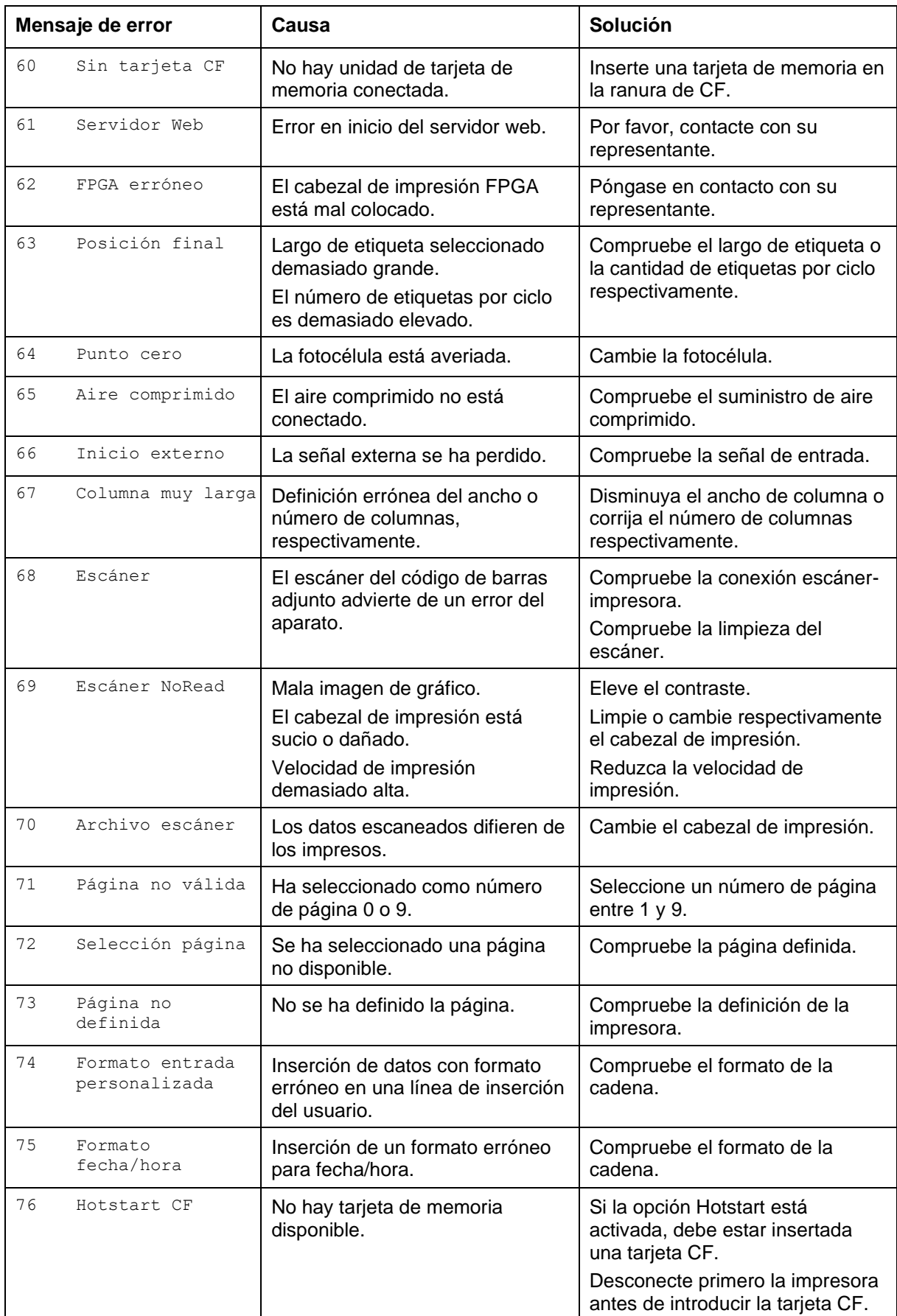

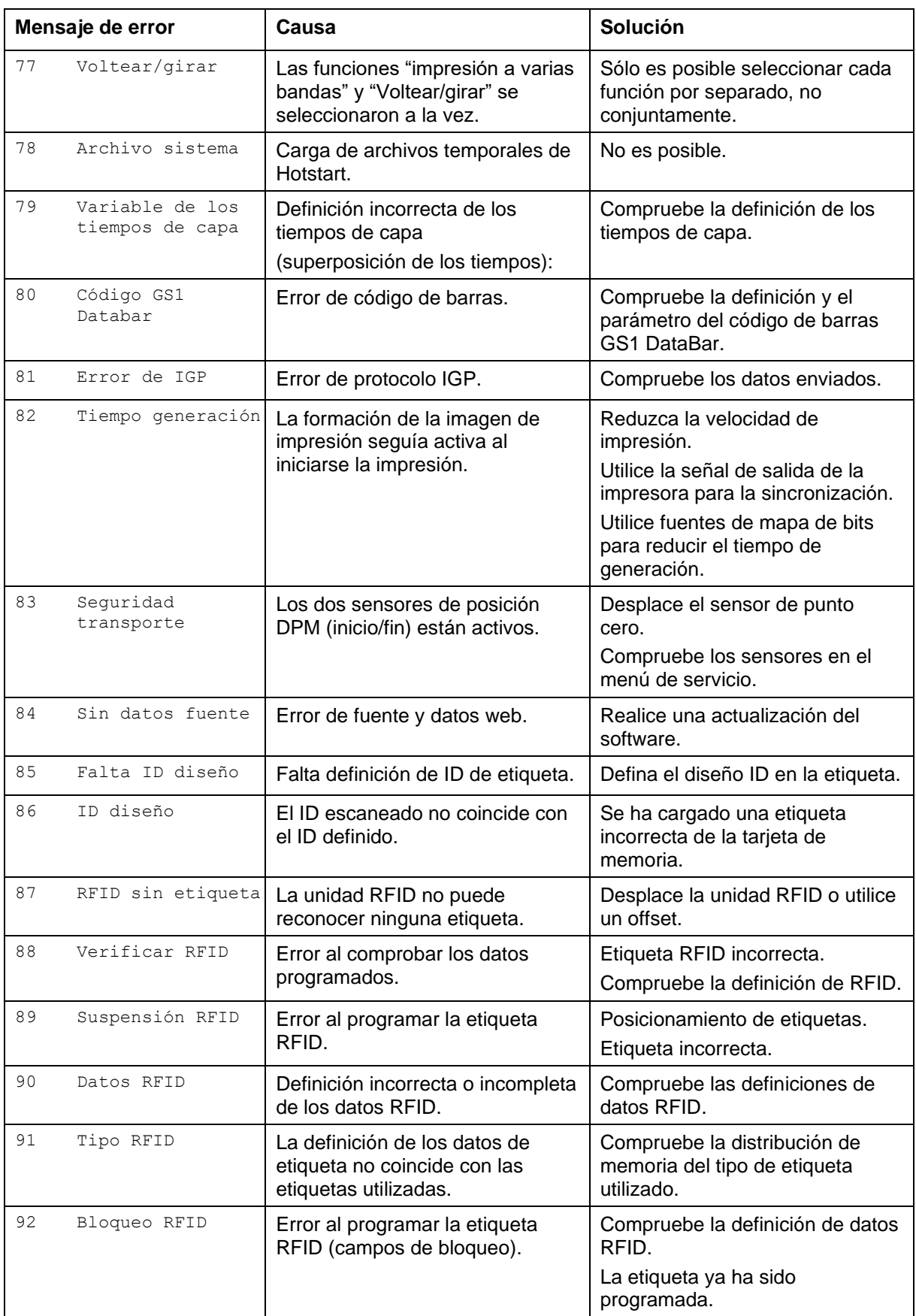

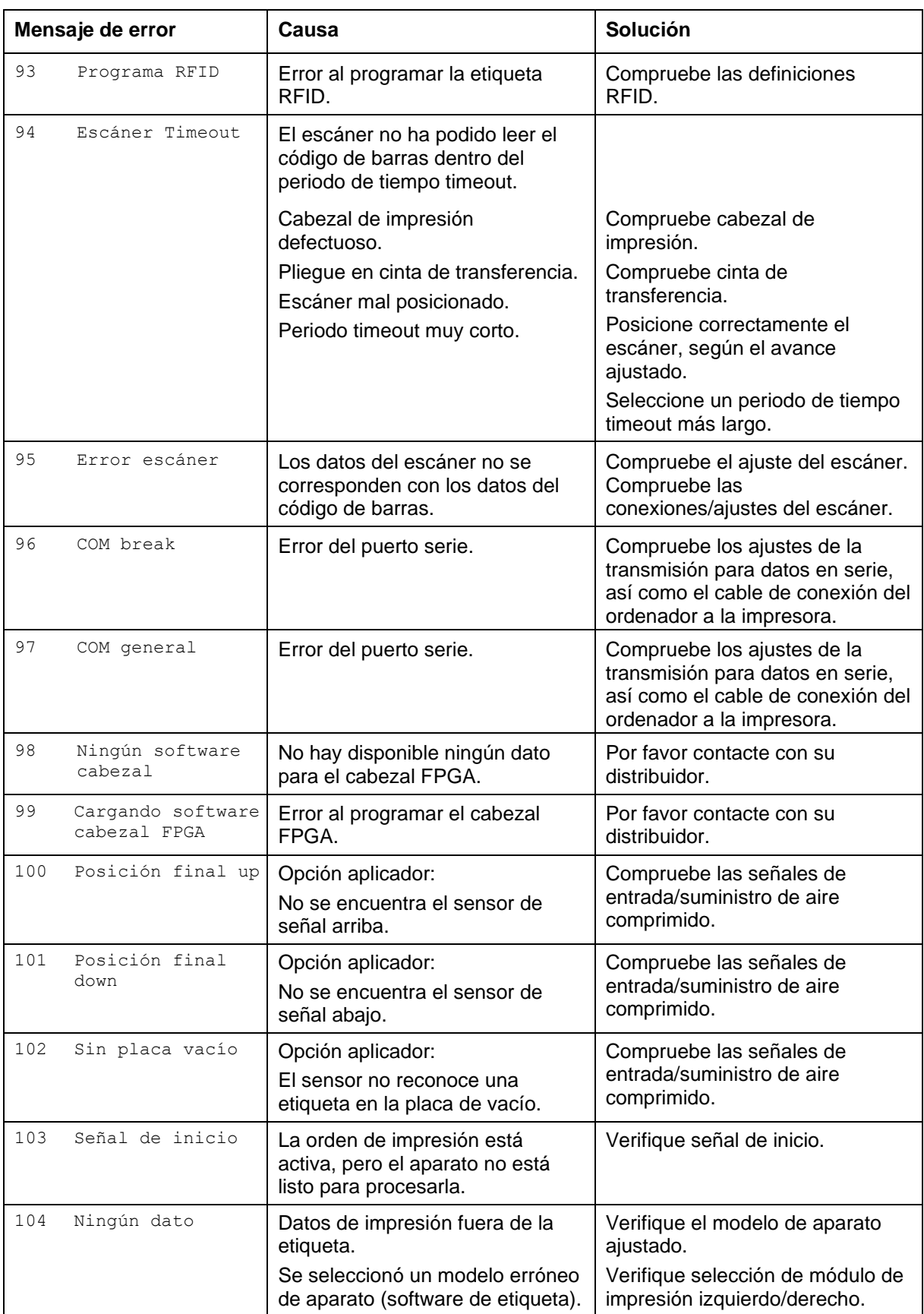

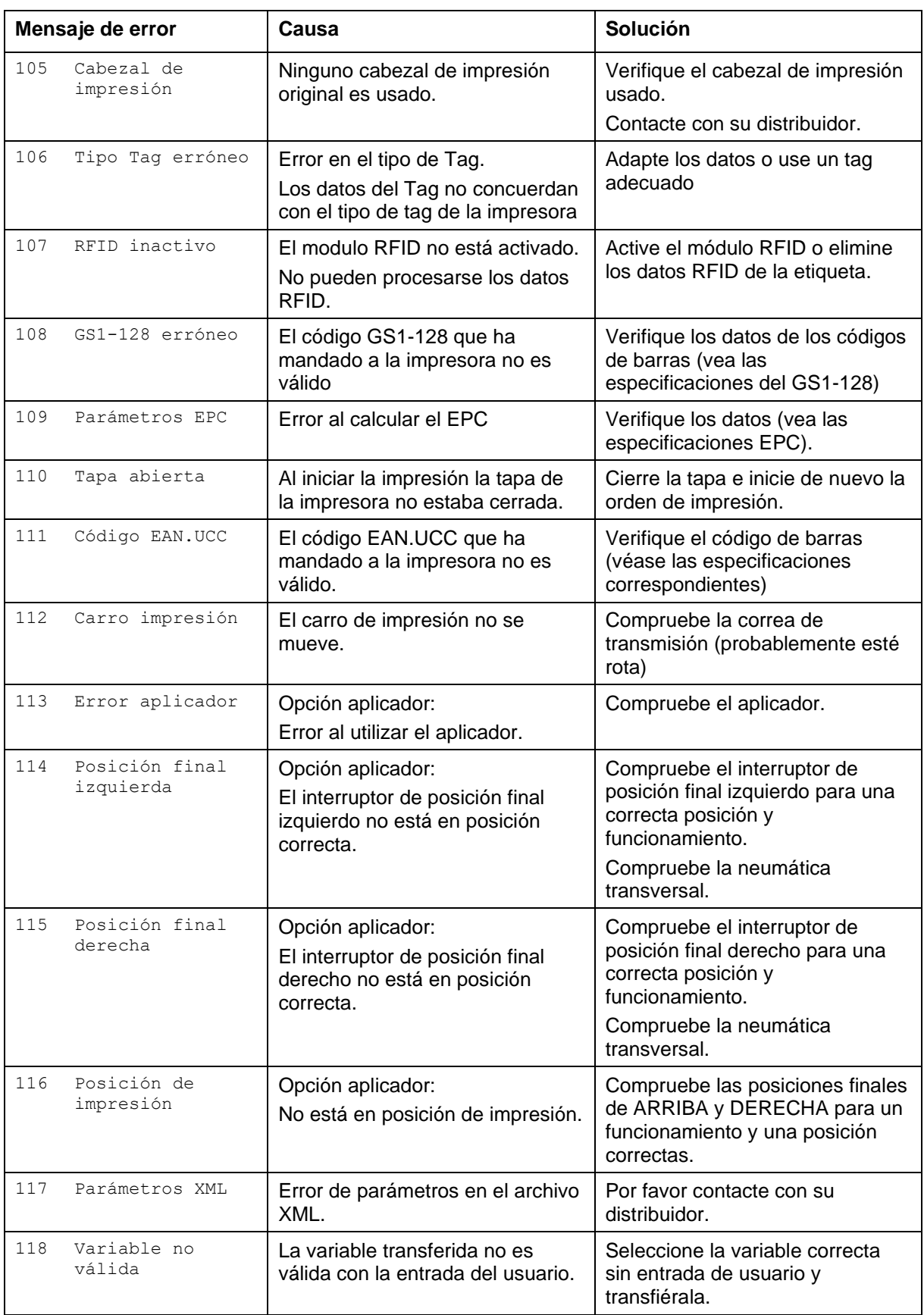

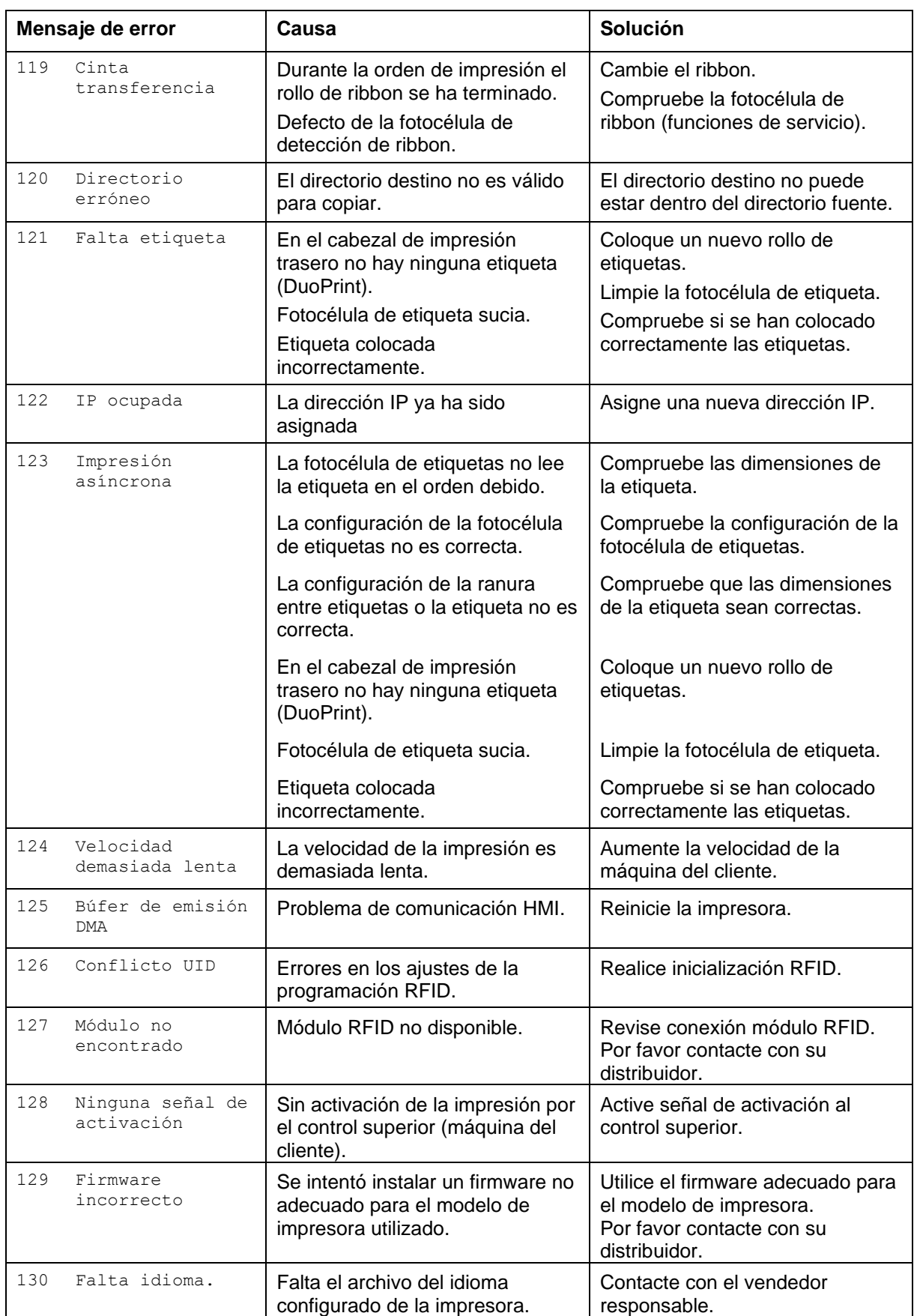

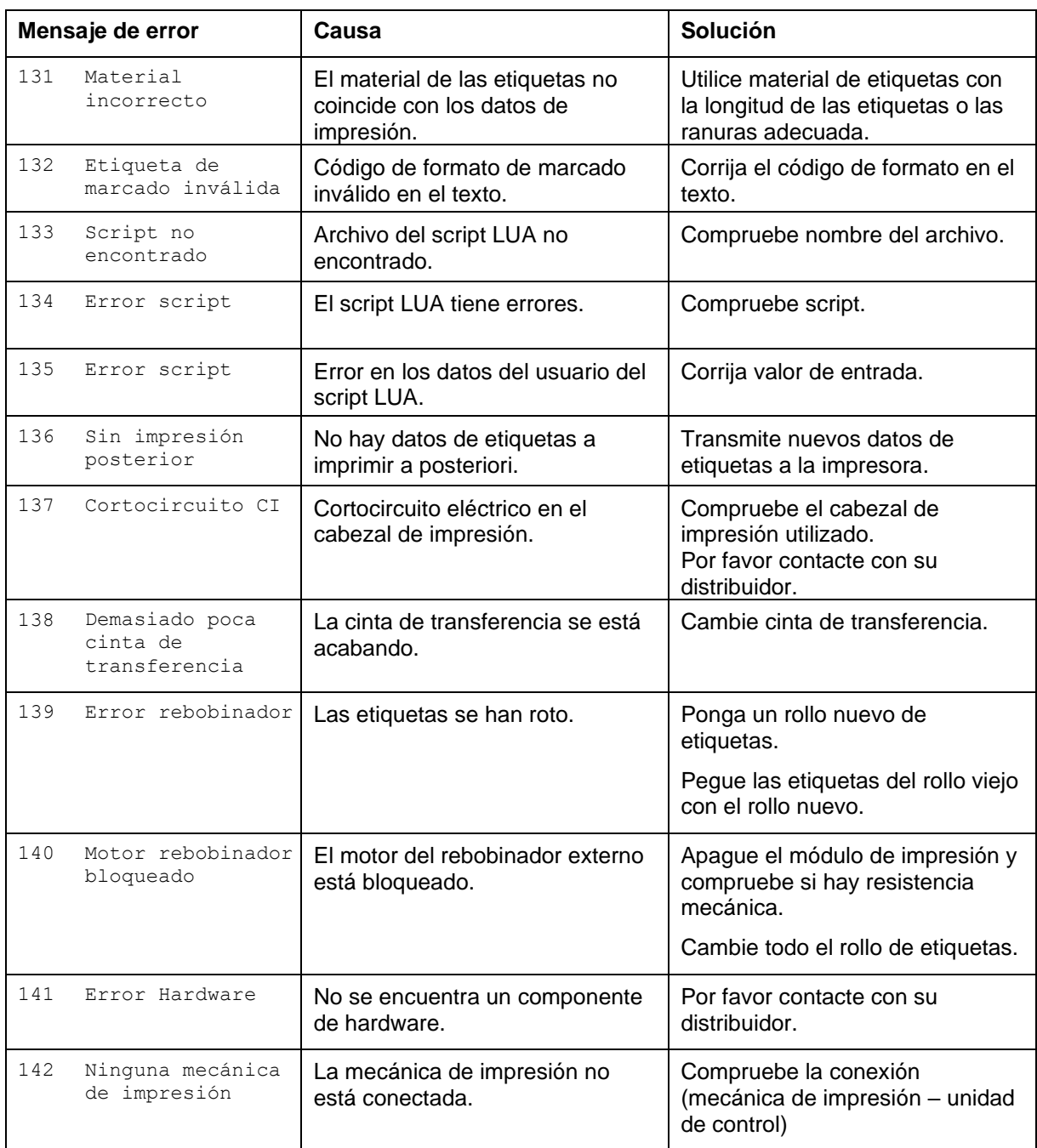

# **9 Control de señales de entrada y salida**

A través de un máximo de 16 entradas y salidas de control, denominados en lo sucesivo "puertos", se pueden activar diferentes funciones del sistema de impresión y visualizarse estados operativos.

Los puertos se facilitan a través de un conector hembra D-Sub (26 pines de alta densidad, HD) en la pared posterior del sistema de impresión y están separados galvánicamente del potencial de tierra (PE) a través de una sección de semiconductores optoacopladores.

Cada puerto puede configurarse como entrada y como salida. No obstante, esta función está predeterminada en el software y no puede ser modificada por el usuario.

Los tiempos de anulación del efecto rebote se pueden modificar y ajustar a través del menú y si el nivel activo de la señal es "high" o "low".

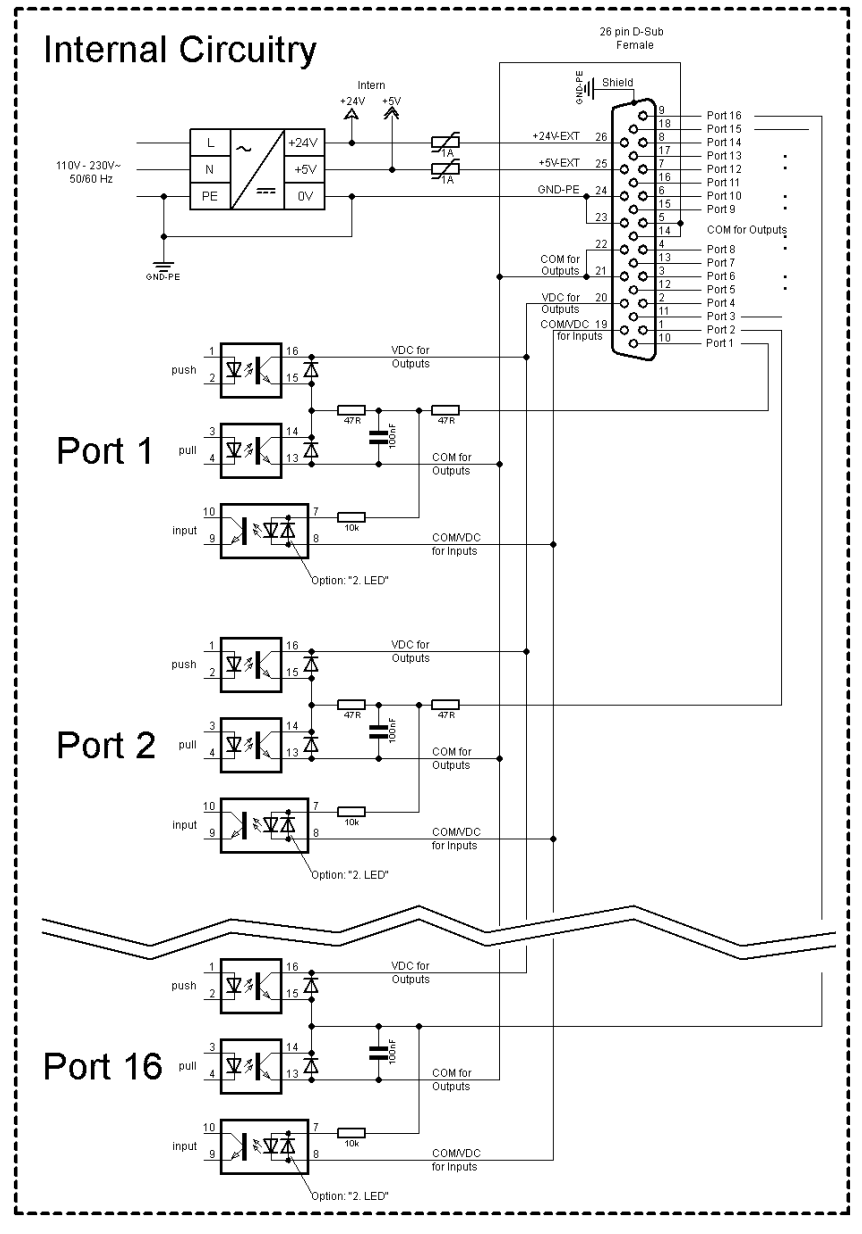

**Figura 29**

#### **Circuito interno de la impresora**

#### **Configuración del conector Sub-D**

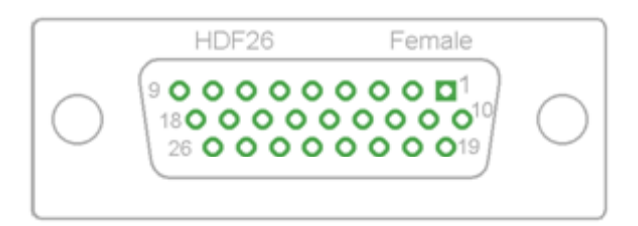

**Figura 30**

## **Asignación de pines**

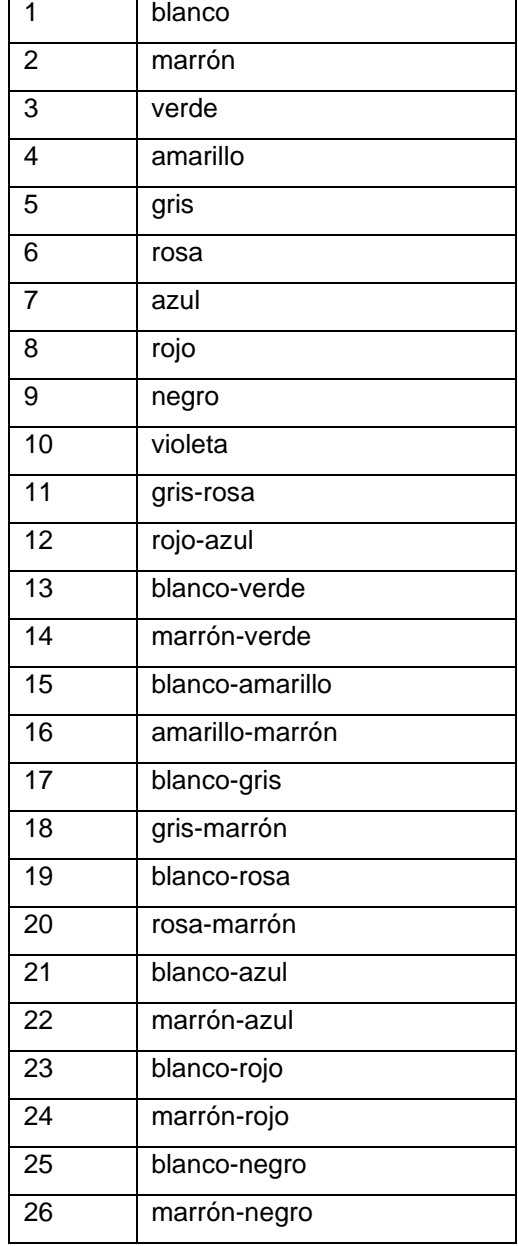

| Identificación          | Pin            | Descripción/Función                                                                                                    |
|-------------------------|----------------|----------------------------------------------------------------------------------------------------|
| Puerto 1                | 10             | Inicio impresión y corte (entrada)                                                                                                    |
| Puerto 2                | 1              | Reimprime la última etiqueta impresa (entrada)                                                                                                    |
| Puerto 3                | 11             | Reiniciar contador (entrada)                                                                                                    |
| Puerto 4                | $\overline{2}$ | Solo con la opción aplicador: Inicio de la aplicación (entrada)                                                                                                    |
| Puerto 5                | 12             | Confirmación error (entrada)                                                                                                    |
| Puerto 6                | 3              | Cancelar todos los trabajos de impresión (entrada)                                                                                                    |
| Puerto 7                | 13             | Sin función                                                                                                    |
| Puerto 8                | 4              | Sin función                                                                                                    |
| Puerto 9                | 15             | Error (salida)                                                                                                    |
| Puerto 10               | 6              | Orden de impresión activa (salida)                                                                                                    |
| Puerto 11               | 16             | Fotocélula dispensador:<br>Etiqueta disponible en la fotocélula dispensador (salida)                                                                                                    |
| Puerto 12               | $\overline{7}$ | Sólo impresión (salida)                                                                                                    |
| Puerto 13               | 17             | Preparada (salida)                                                                                                    |
| Puerto 14               | 8              | Solo con la opción aplicador: Listo para aplicar (salida)                                                                                                    |
| Puerto 15               | 18             | Opción escáner: Código de barra no es legible (salida)                                                                                                    |
| Puerto 16               | 9              | Preaviso de final de ribbon (salida)                                                                                                    |
| COM/VDC<br>for Inputs   | 19             | Potencial de referencia común para todas las entradas de control.<br>'COM/VDC for Inputs' se conecta normalmente con el polo negativo<br>(-) de la tensión de control y se activan las entradas de control (+).<br>Con la opción '2. LED' se puede conectar 'COM/VDC for Inputs'<br>opcionalmente con el polo positivo (+) de la tensión de control.<br>Entonces, se activan las entradas de control (-). |
| VDC for<br>Outputs      | 20             | Acometida de alimentación de todas las salidas de control. 'VDC for<br>Outputs' debe conectarse con el polo positivo (+) de la tensión de<br>control.<br>No deje 'VDC for Outputs' nunca abierto, aun cuando no se emplee<br>ninguna salida.                                                                                                    |
| COM for<br>Outputs      | 5,14<br>21,22  | Potencial de referencia común para todas las entradas de control.<br>'COM for Outputs' debe conectarse con el polo negativo (-) de la<br>tensión de control.<br>No deje 'COM for Outputs' nunca abierto, aun cuando no se emplee<br>ninguna salida.                                                                                                    |
| <b>GND-PE</b>           | 23,24          | 'GND-PE' es el potencial de referencia de las tensiones '+5 VDC<br>EXT' y '+24 VDC EXT' facilitadas por el sistema de impresión.<br>'GND-PE' está conectado internamente en la impresora con el<br>potencial de tierra (PE).                                                                                                    |
| $+5$ VDC<br><b>EXT</b>  | 25             | Salida CC de 5 voltios para uso externo. Máx. 1 A.<br>Esta tensión es facilitada por el sistema de impresión y se puede<br>emplear, por ejemplo, como tensión de control. Nunca aplique en<br>esta salida tensión externa.                                                                                                    |
| $+24$ VDC<br><b>EXT</b> | 26             | Salida CC de 24 voltios para uso externo. Máx. 1 A.<br>Esta tensión es facilitada por el sistema de impresión y se puede<br>emplear, por ejemplo, como tensión de control. Nunca aplique en<br>esta salida tensión externa.                                                                                                    |

Puertos 1 a 16 = Asignados al perfil E/S *Std\_Label*

| ID        | <b>Pin</b>     | Descripción/Función                                                                  |  |
|-----------|----------------|--------------------------------------------------------------------------------------|--|
| Puerto 1  | 10             | Inicio de impresión y sección (entrada)                                              |  |
| Puerto 2  | 1              | Confirmación error (entrada)                                                         |  |
| Puerto 3  | 11             | Número del fichero a cargar Bit 0 (entrada)                                          |  |
| Puerto 4  | $\overline{2}$ | Número del fichero a cargar Bit 1 (entrada)                                          |  |
| Puerto 5  | 12             | Número del fichero a cargar Bit 2 (entrada)                                          |  |
| Puerto 6  | 3              | Número del fichero a cargar Bit 3 (entrada)                                          |  |
| Puerto 7  | 13             | Número del fichero a cargar Bit 4 (entrada)                                          |  |
| Puerto 8  | 4              | Número del fichero a cargar Bit 5 (entrada)                                          |  |
| Puerto 9  | 15             | Fallo (salida)                                                                       |  |
| Puerto 10 | 6              | Orden de impresión activa (salida)                                                   |  |
| Puerto 11 | 16             | Fotocélula dispensador: Etiqueta disponible en la fotocélula dispensador<br>(salida) |  |
| Puerto 12 | $\overline{7}$ | Imprimiendo (salida)                                                                 |  |
| Puerto 13 | 17             | Listo (salida)                                                                       |  |
| Puerto 14 | 8              | Sin función                                                                          |  |
| Puerto 15 | 18             | Opción escáner: Código de barra no es legible (salida)                               |  |
| Puerto 16 | 9              | Advertencia final cinta de transferencia (salida)                                    |  |

Puertos 1 a 16 = Asignados al perfil E/S *StdFileSelLabel*

# Puertos 1 a 16 = Asignados al perfil E/S *APL*

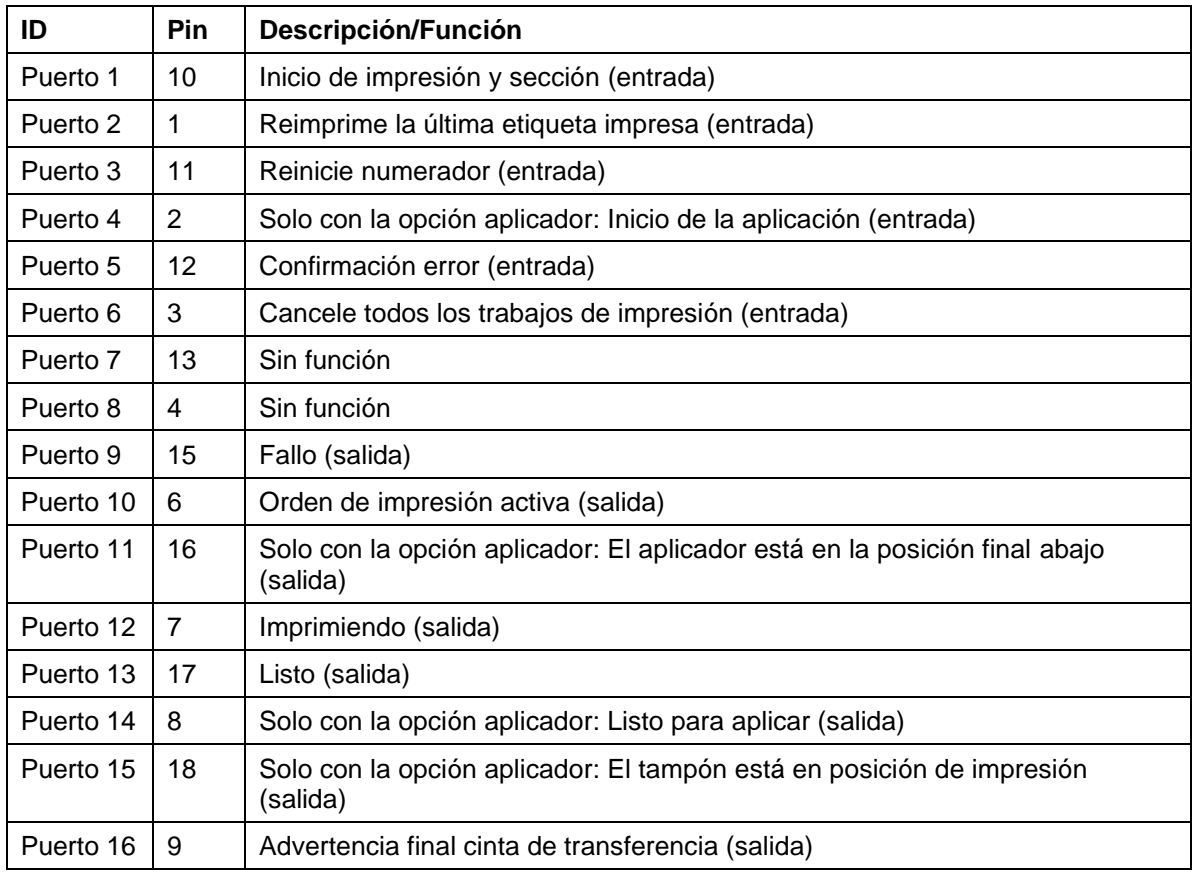

### **Datos técnicos**

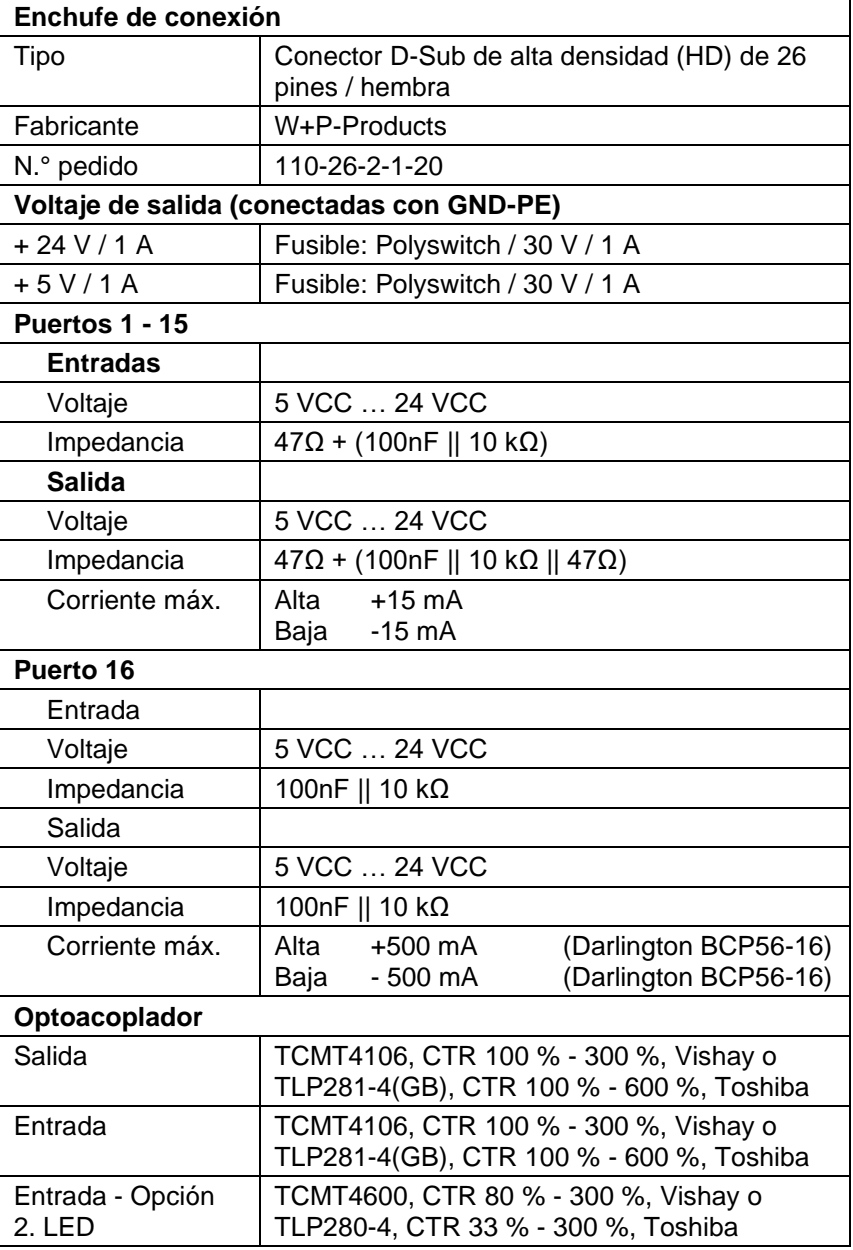

#### **Ejemplo 1**

Conexión de dispositivos a una máquina con PLC S7-300.

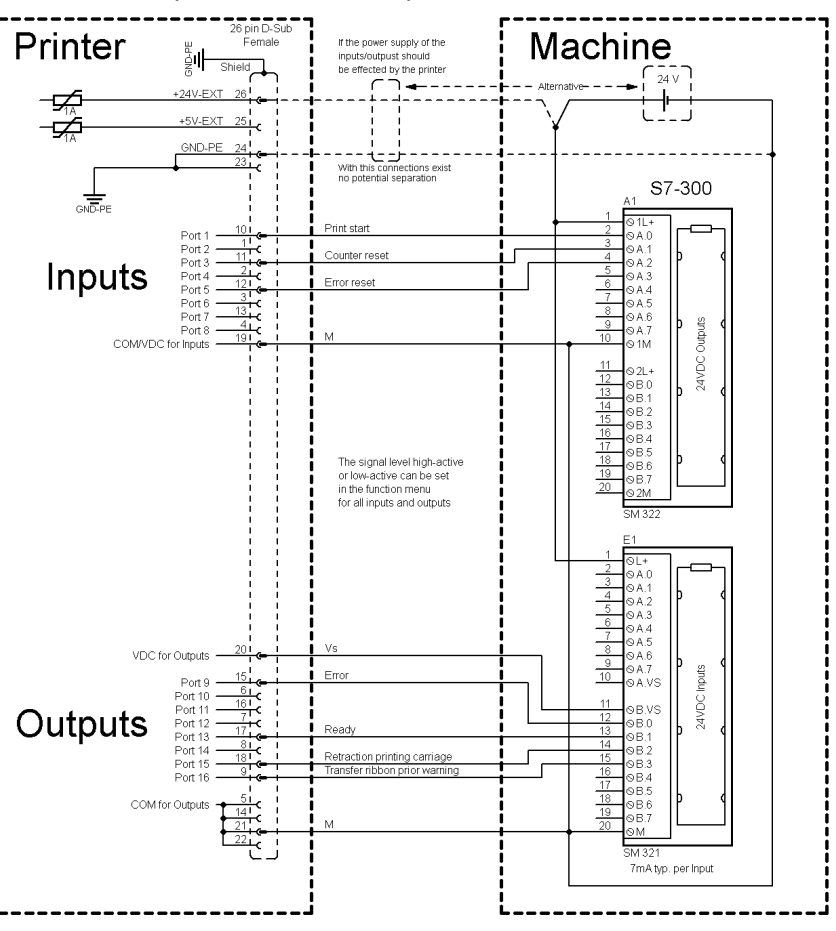

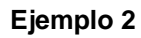

Conexión de dispositivos a un panel de control.

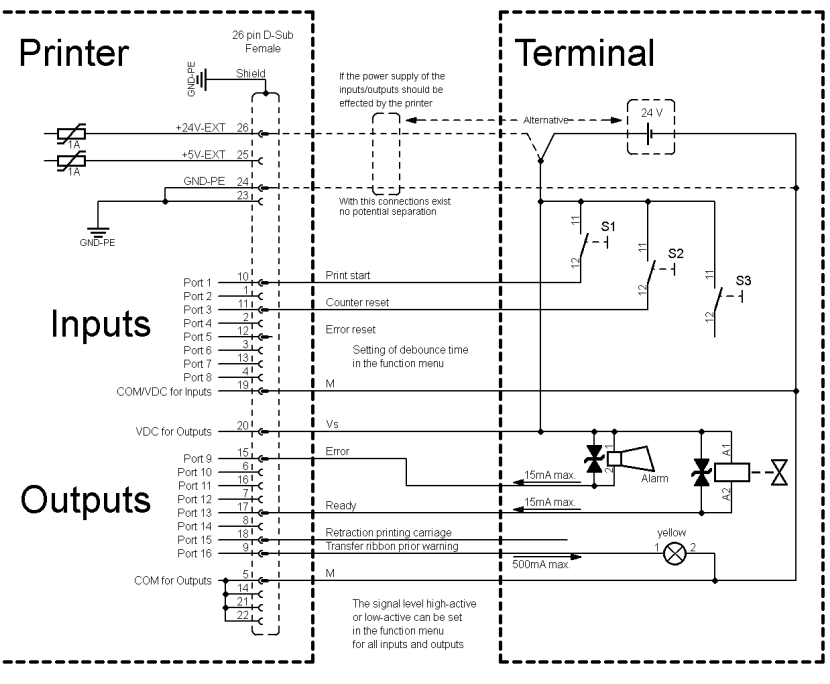

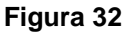

**Ejemplo 3**

#### 26 pin D-Sub<br>Female Printer Terminal .<br>Nobel-d If the power supply of the ैुर्ण Option: "2. LED" inputs/outputs should<br>be effected by the printer<br> $\begin{array}{ccc} & \bullet & \bullet & \bullet \\ \hline & \bullet & \bullet & \bullet \end{array}$ -⊄ +5V.FXT -5⊄ GND-PE .... Inputs Error reset Setting of debounce time<br>in the function menu COMAR VDC for Output Dart ( Outputs Port  $15mA$ n printing carria Q  $\frac{1}{500 \text{mA}}$ COM for Outp The signal level high-active or low-active can be set<br>in the function menu for<br>all inputs and outputs

Variante de conexión de dispositivos con la 'Opción: 2. LED'.

**Figura 33**

#### Al conectar un contacto de relé de láminas a una entrada de control, el contacto debe tener una potencia de conmutación de mín. 1 A para evitar que éste se adhiera debido a la irrupción de corriente. Como alternativa se puede conectar una resistencia adecuada en serie. Si se emplea una de las tensiones internas de la impresora, '+5 VDC **Medidas de precaución**

EXT' o '+24 VDC EXT', debe instalarse adicionalmente un fusible externo para proteger la electrónica de la impresora, por ejemplo 0,5 AF.

En caso de carga inductiva, se debe emplear, por ejemplo, un diodo en antiparalelo para desviar la energía de inducción.

Para minimizar la influencia de corrientes de fuga en las salidas de control, se debe instalar una resistencia en paralelo a la carga, dependiendo de lo que se conecte.

Para evitar daños en el sistema de impresión, no deben excederse las corrientes de salida máx. ni cortocircuitarse las salidas.

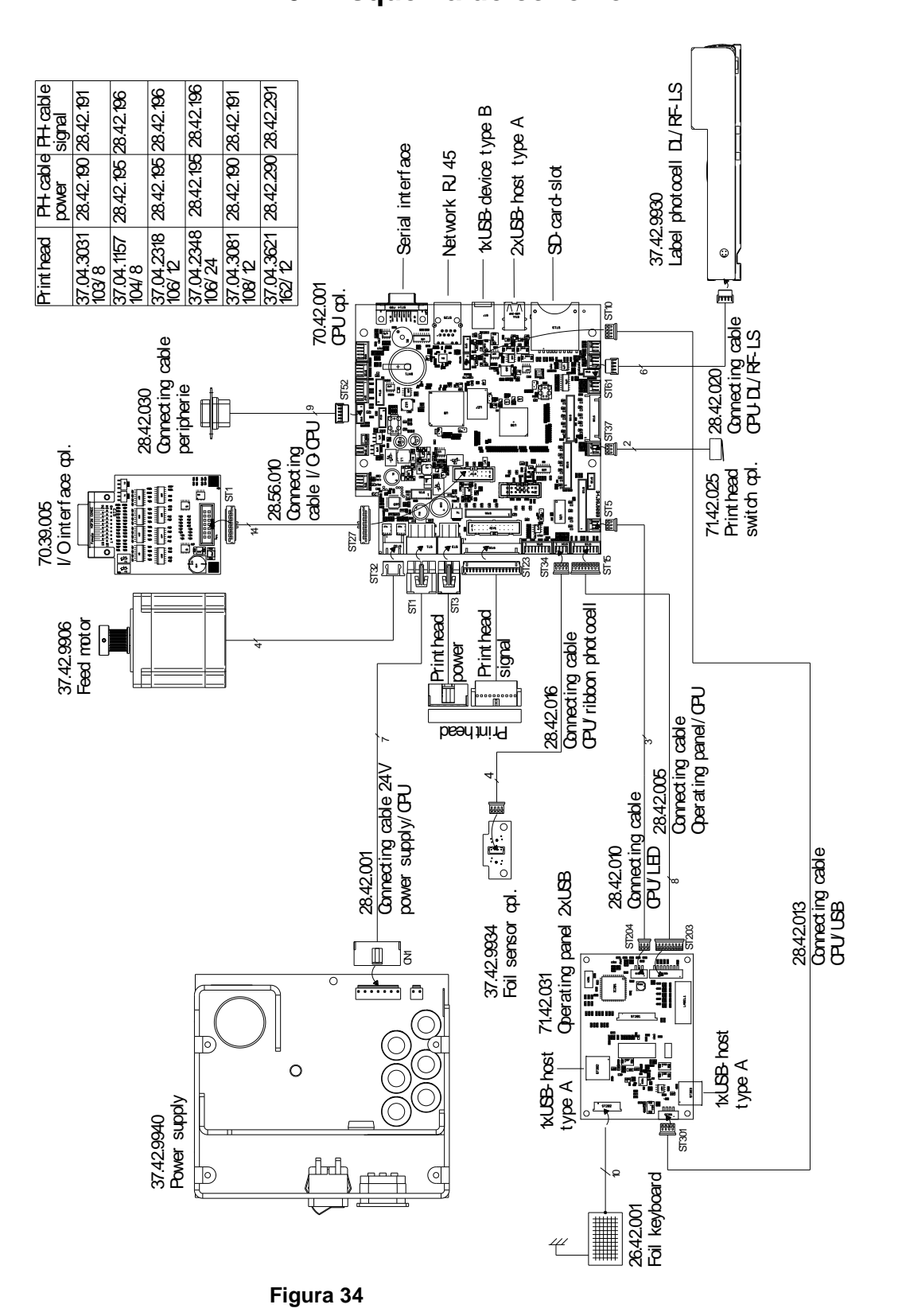

# <span id="page-70-0"></span>**10 Esquema de conexión**

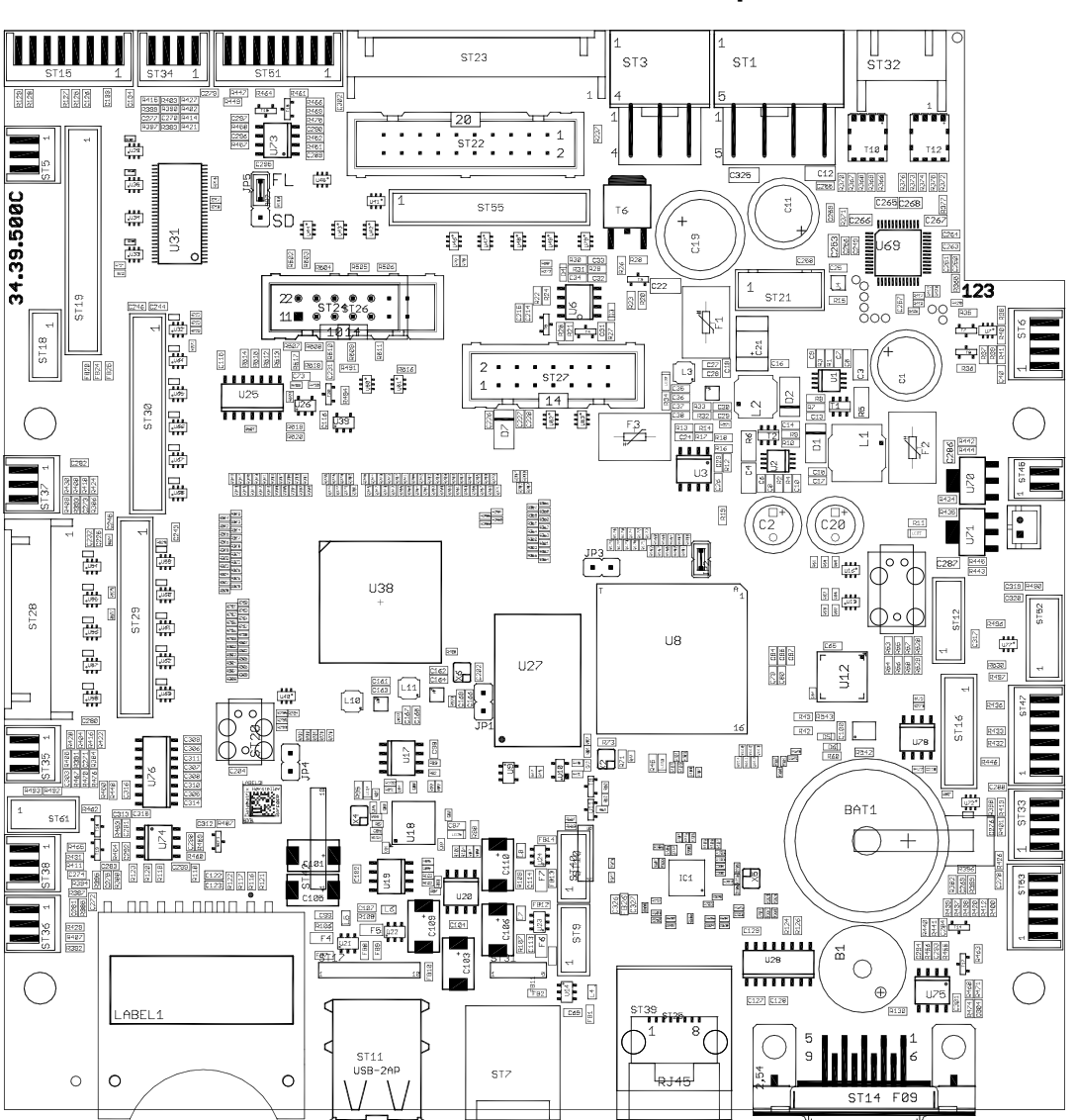

# **10.1 CPU situación de los componentes**

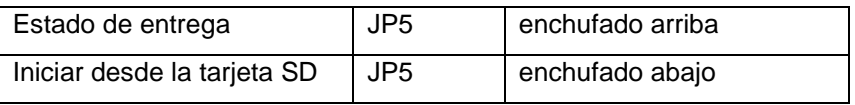
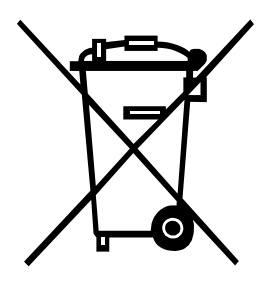

### **11 Reciclado**

Los fabricantes de aparatos B2B están obligados desde el 23/03/2006 a recibir de vuelta y reciclar los residuos de aparatos fabricados después del 13/08/2005. Está terminantemente prohibido tirar residuos en los contenedores urbanos. Únicamente el fabricante está autorizado para reciclarlos y eliminarlos de manera correcta. Por ello, Valentin fabricados por posterioridad a 2005 y que lleven la identificación correspondiente podrán ser devueltos a Carl Valentín GmbH para su eliminación de manera apropiada.

Con ello, Carl Valentin GmbH asume todas sus obligaciones en el marco de la eliminación de residuos de sus aparatos, posibilitando que pueda venderlos sin obstáculos. Únicamente podemos aceptar aparatos enviados a portes pagados.

El circuito electrónico del sistema de impresión está equipado con una batería de litio. Estas deben ser depositadas en contenedores de baterías usadas.

Puede obtenerse más información leyendo la directiva RAEE o nuestra página web www.carl-valentin.de.

**Reciclado** Company Company Company Company Company Company Company Company Company Company Company Company Company Company Company Company Company Company Company Company Company Company Company Company Company Company Co

# 12 Índice

#### $\overline{\mathsf{A}}$

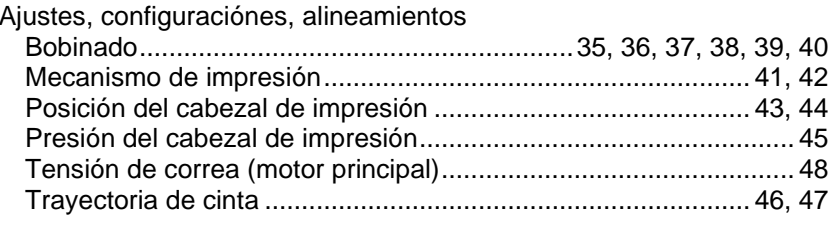

#### $\overline{\mathbf{B}}$

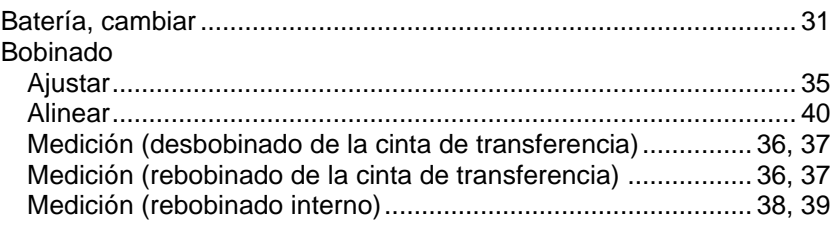

## $\mathbf c$

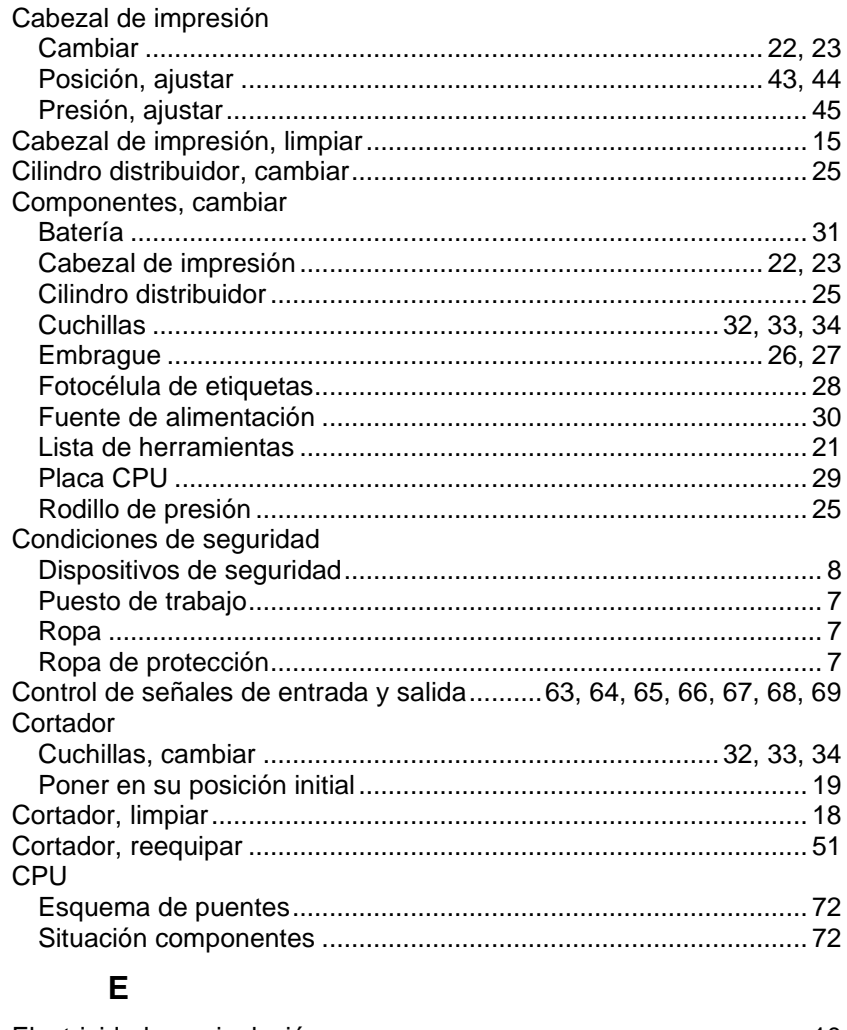

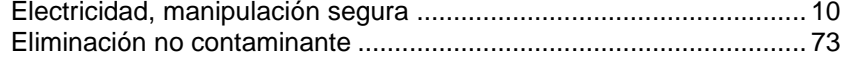

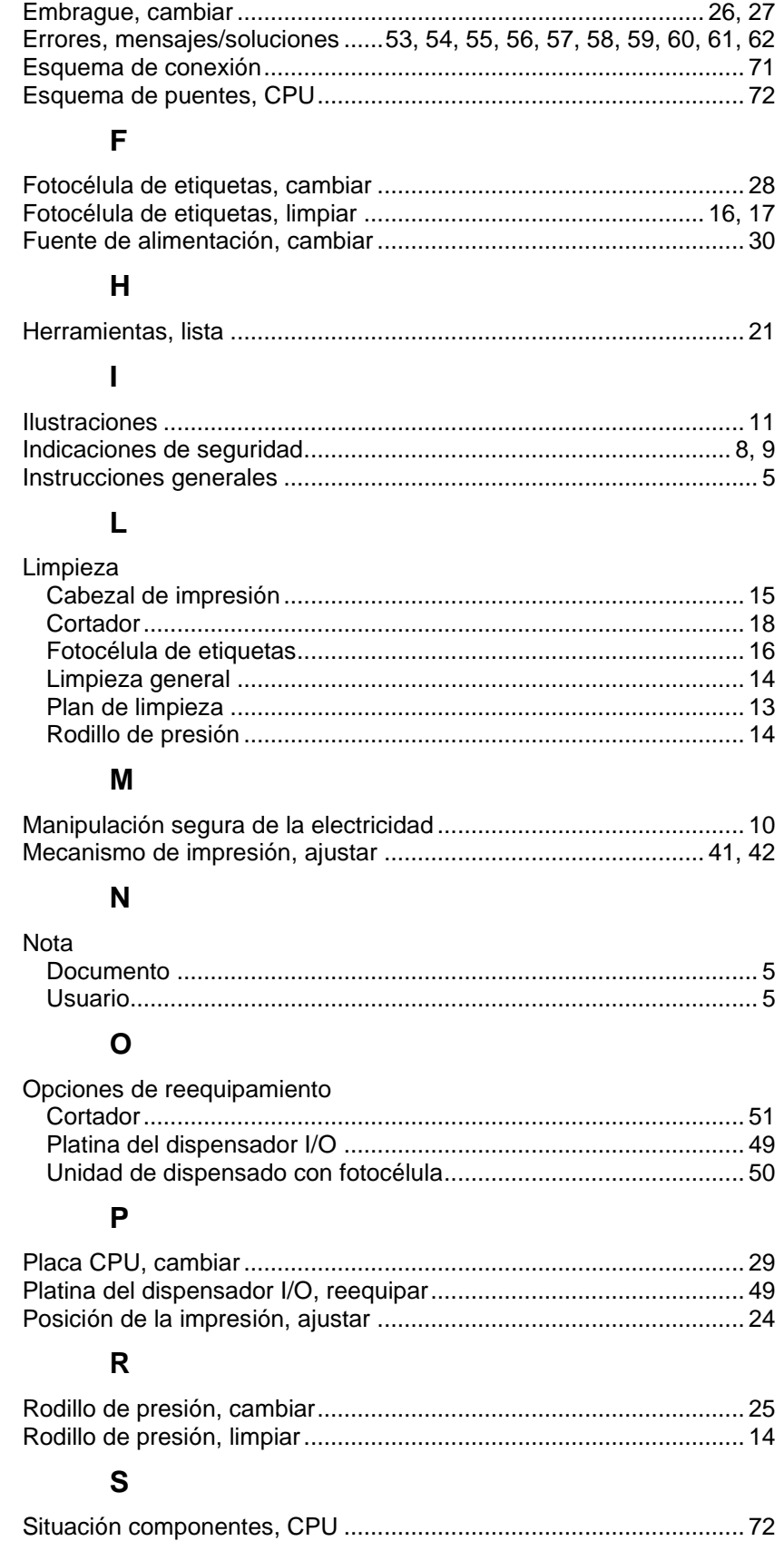

#### **T**

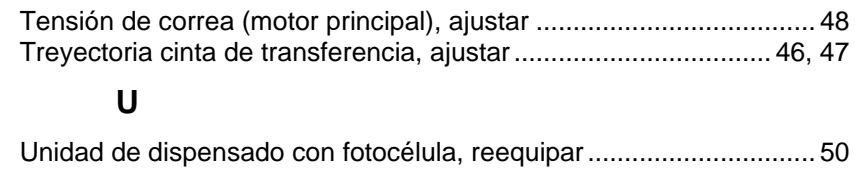

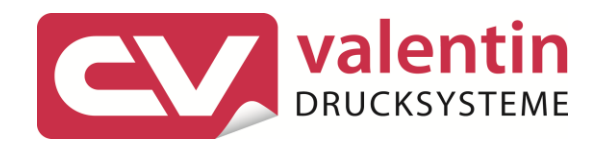

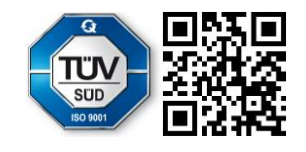

Carl Valentin GmbH Neckarstraße 78 - 86 u. 94.78056 Villingen-Schwenningen Phone +49 7720 9712-0. Fax +49 7720 9712-9901 info@carl-valentin.de.www.carl-valentin.de